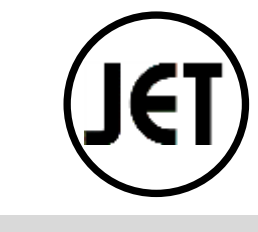

# **410PS** Cash management System

# 取扱説明書

# 初めてお使いになる場合は、 まず、設置手順(7ページ)をご覧下さい。

目次

# ご使用前に

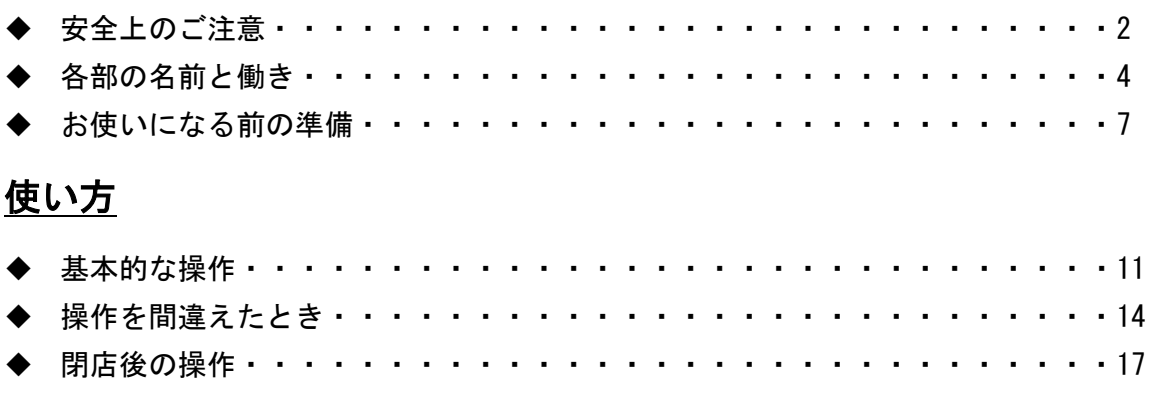

# 便利な使い方

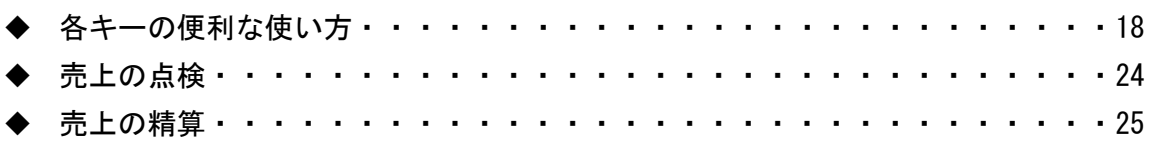

# 設定の仕方

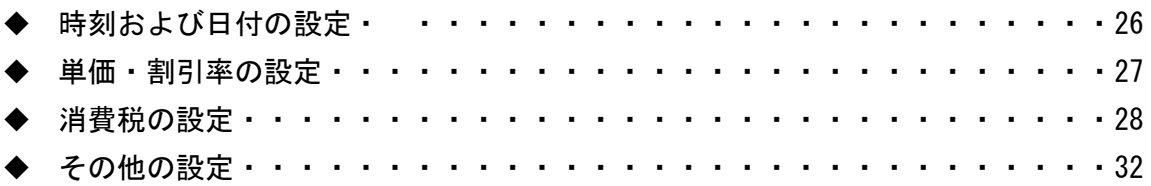

# こんなときは

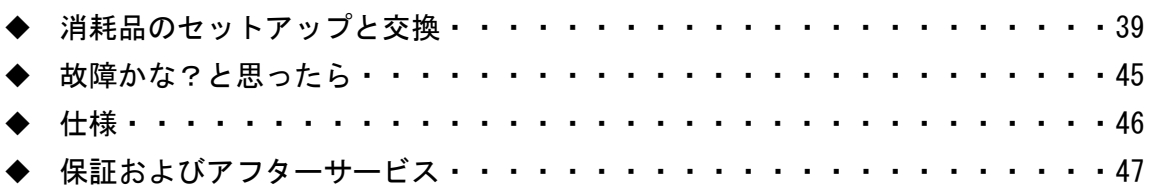

# 安全上のご注意

ご使用前に、この「安全上のご注意」をよくお読みの上、正しくお使い下さい。 ここに示した注意事項は、製品を安全に正しくお使い頂き、あなたや他の人々への危害や損 害を未然に防止するためのものですので、必ず守ってください。

【警告】と【注意】の意味は以下の通りです。

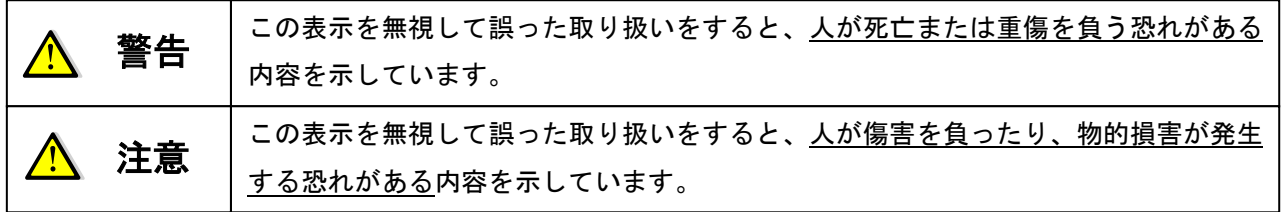

電源コードや差込プラグについて 電源コードを傷つけたり、無理に曲げたりしないで下さい。 ● 電源コードは、ねじったり、引っ張ったり、加熱したり、加 工したり、上に重いものを乗せないで下さい。また、電源コ ードが本機の引き出し(ドロアー)の下を通るような配線は しないで下さい。電源コードが破損して、火災や感電の原因 になることがあります。 濡れた手で差し込みプラグに触れないで下さい。感電のおそ れがあります。 内部に異物や水などを入れないで下さい 本機の開口部から内部に、金属類や燃えやすいものなどの異物 を差し込んだり、落としたりしないで下さい。また、花瓶の水 やジュースなどの液体を本機の内部にこぼさないで下さい。火 災や感電の原因となることがあります。 ● 万一、異物や水などが本機の内部に入った場合は、直ちに差込 プラグをコンセントから抜いて、使用しないようにして下さい。 キャビネットは開けないでください ● 本機のキャビネットを開けないで下さい。内部には電圧の高 い部分や鋭くとがった部分がありますので、感電をしたり、 ケガをする恐れがあります。 ● 本機を改造しないで下さい。火災や感電の原因となることが あります。 電源・電圧について ● 表示された電源電圧(交流100V)以外の電圧で使用しないで 下さい。また、タコ足配線をしないで下さい。火災や感電の原 因となることがあります。

警告

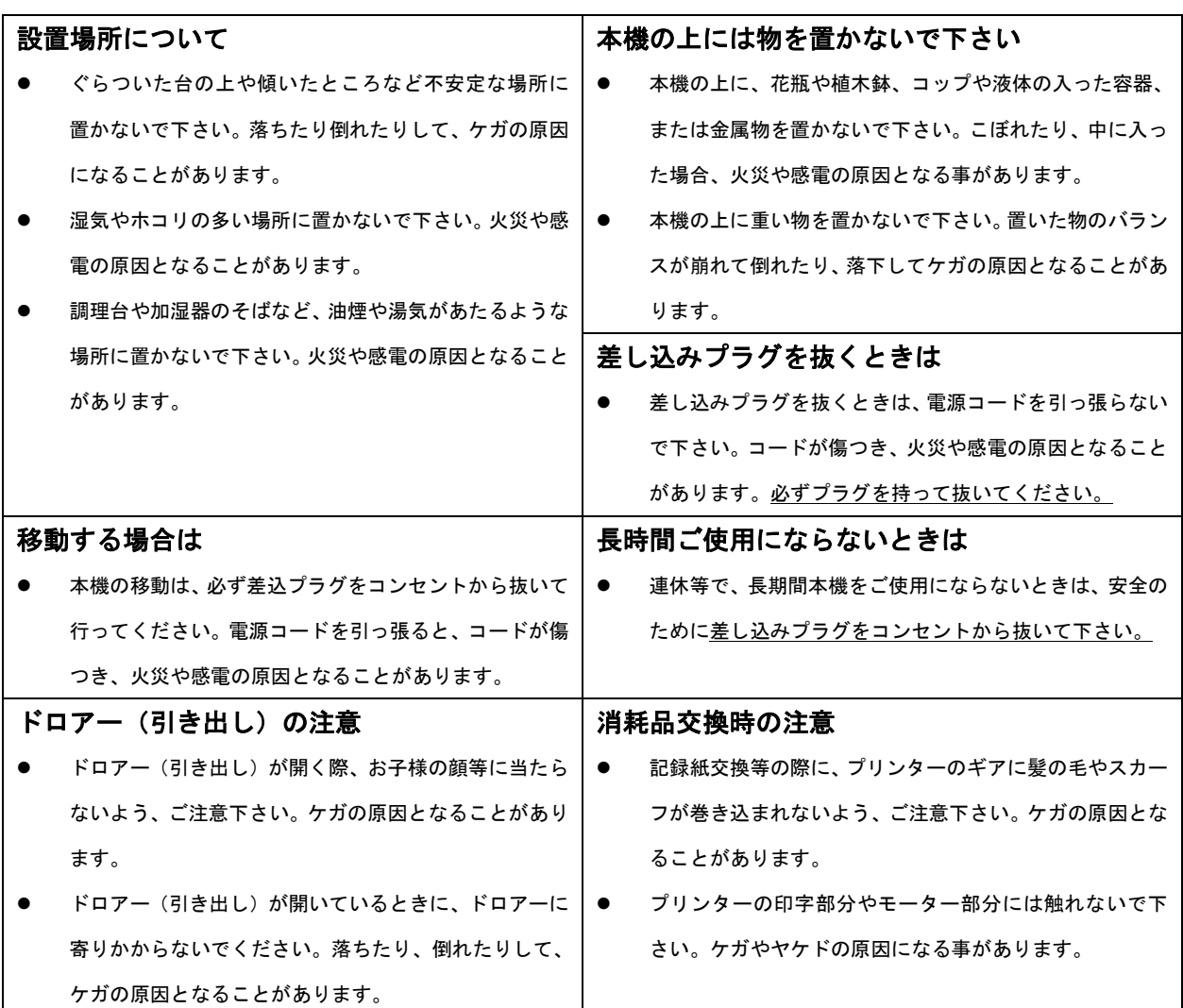

# 注意

# お願い(必ず守ってください)

1.温度が高くなる場所や、水がかかる所には置かないで下さい。

2.揮発性の液体でレジスターを拭かないで下さい。

# 各部の名前と働き

410PS 全景

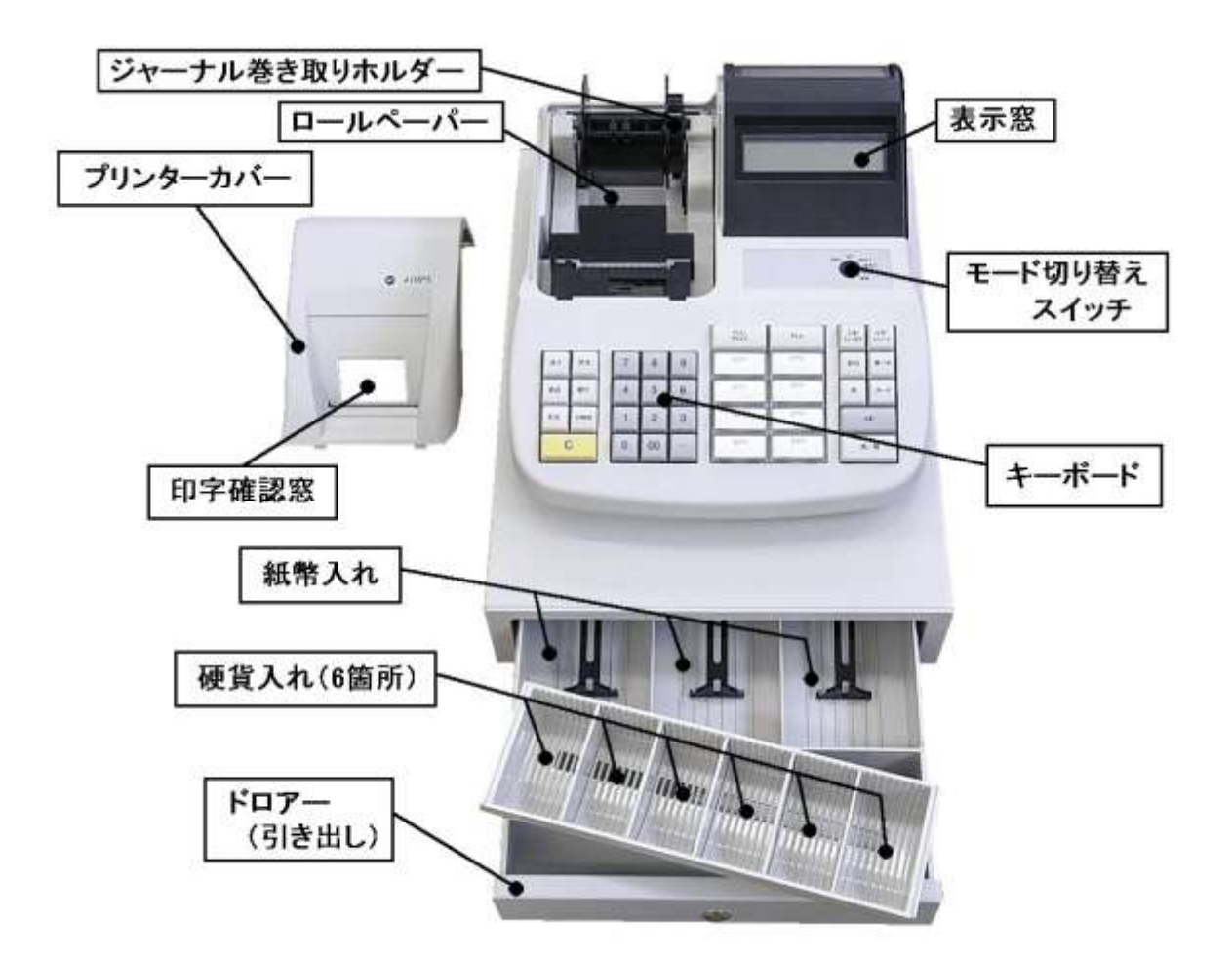

# 付属品

1.ロールペーパー1個 2.ドロアー鍵2本(ドロアーの中に入ってます。) 3.モードキー6本(※) 3.ジャーナル巻き取りホルダー

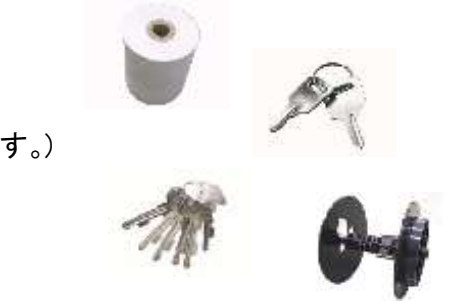

モードキーには 3 種類あり、各々2 本の計 6 本が付属しています。

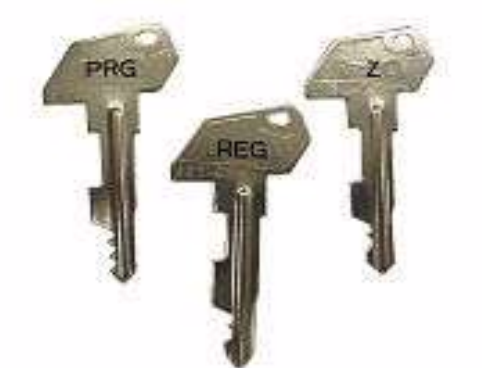

キーの名称は、上部に記載されています。

また、各々のキーには使用できるモードが 決まっており、担当者により使い分けるこ とが可能です。

キーの種類と、使用モードの関係は以下の通りです。

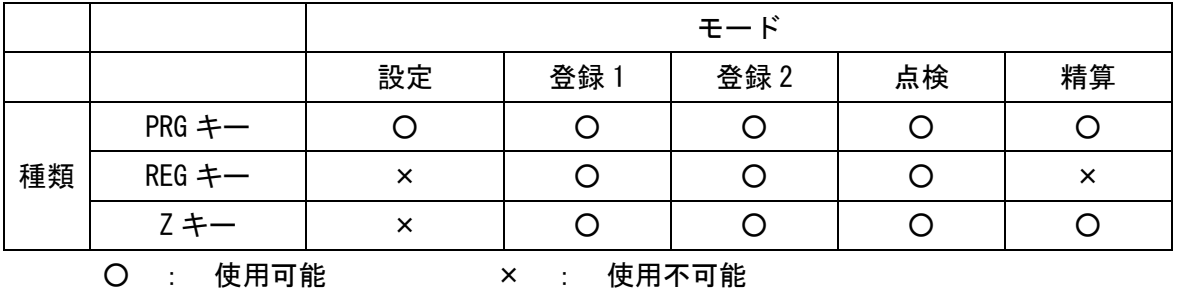

モード切り替えスイッチ

付属のモードキーで、モード切り替えスイッチを切り替えます。

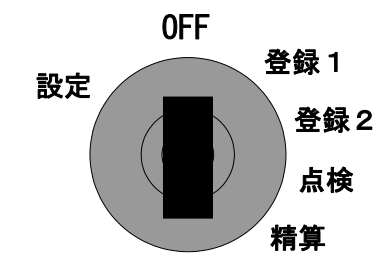

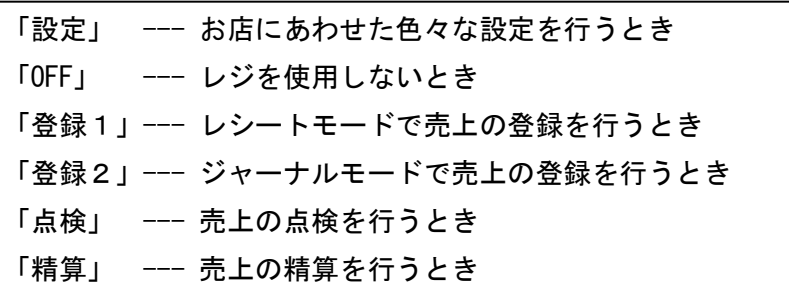

# キーボード

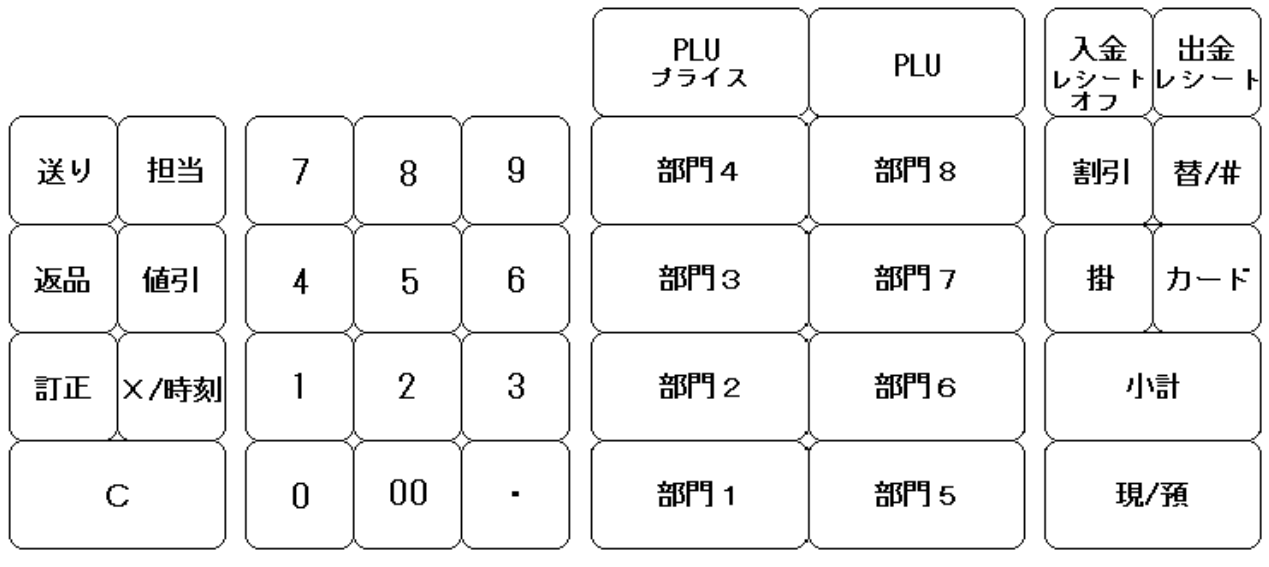

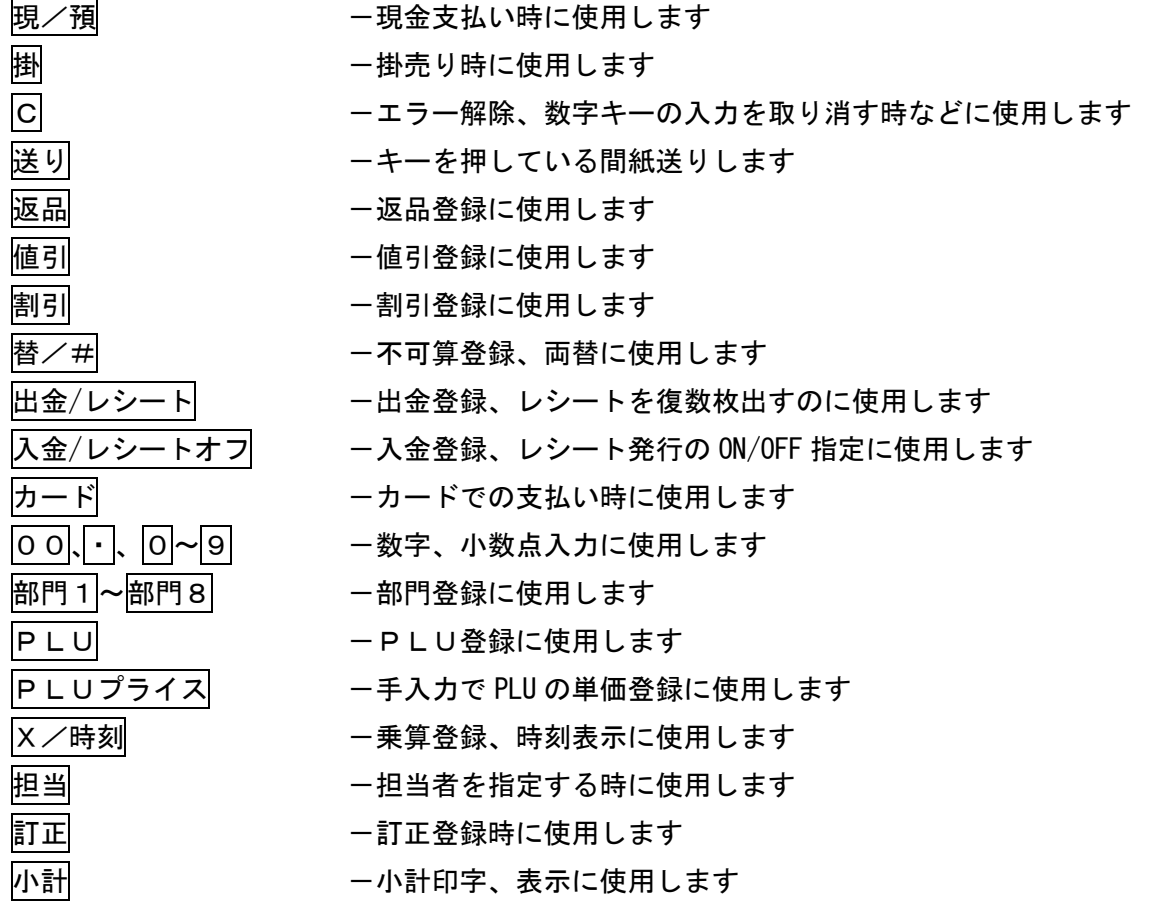

# お使いになる前の準備(1/2)

#### 設置手順

本体を初めてお使いになる場合は、以下の手順に従ってセットしてください。

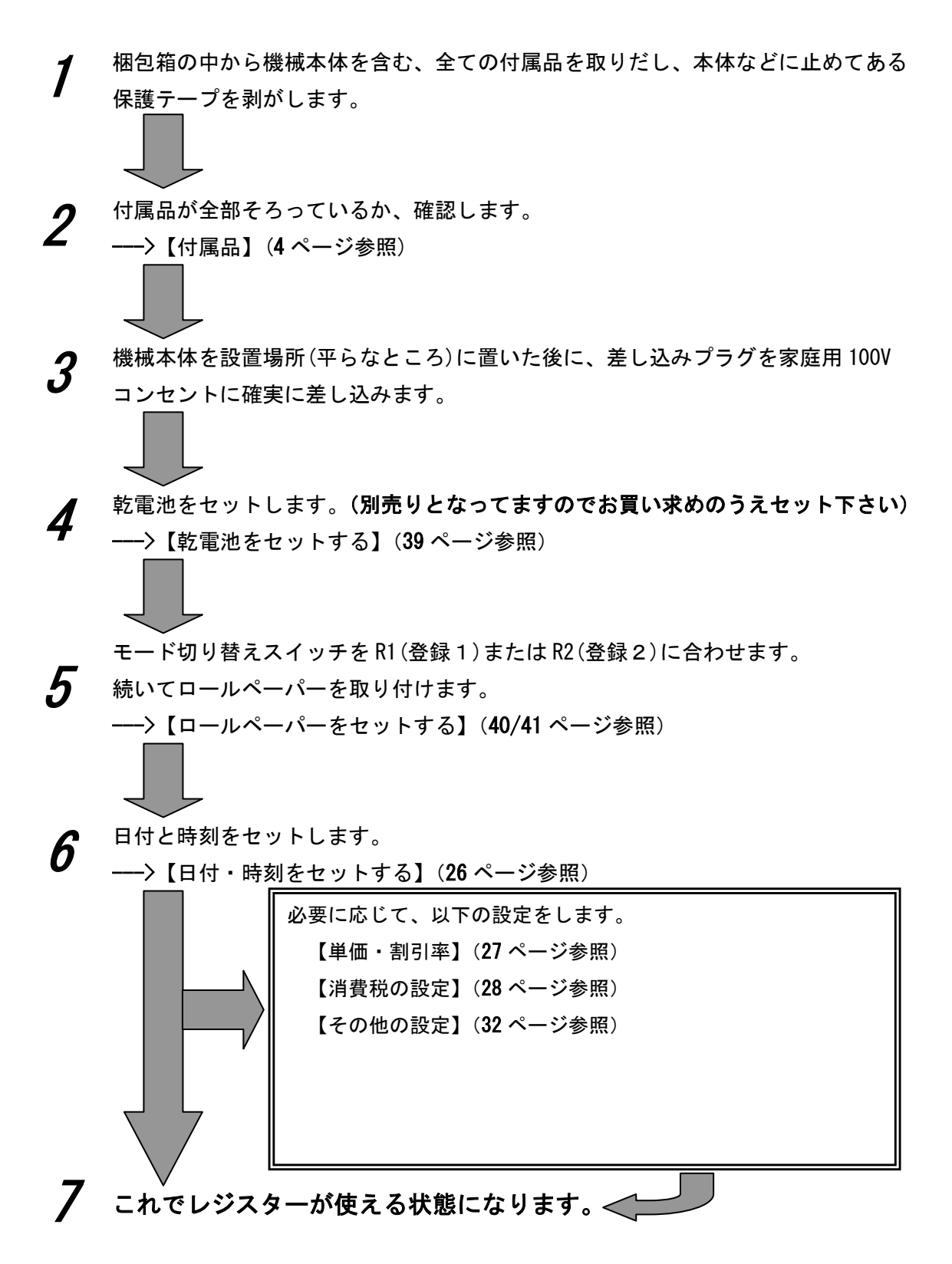

### 一日の仕事の流れ

一日の仕事の流れについて、以下に示します。

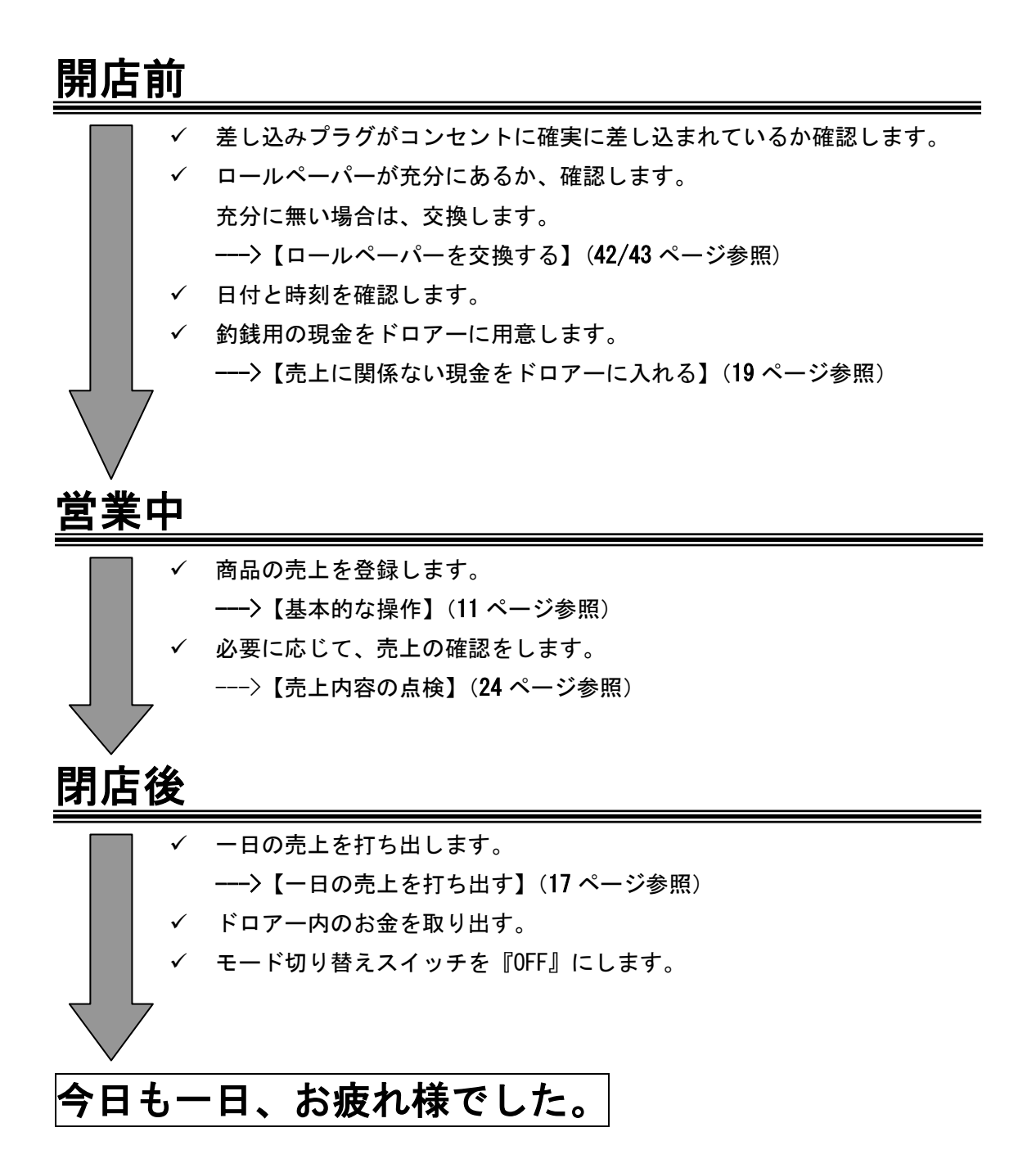

# お使いになる前の準備(2/2)

### 消費税の計算方式

このレジスタは、次の2つの課税方式が可能です。(外税方式はこのレジスタでは出来ません)

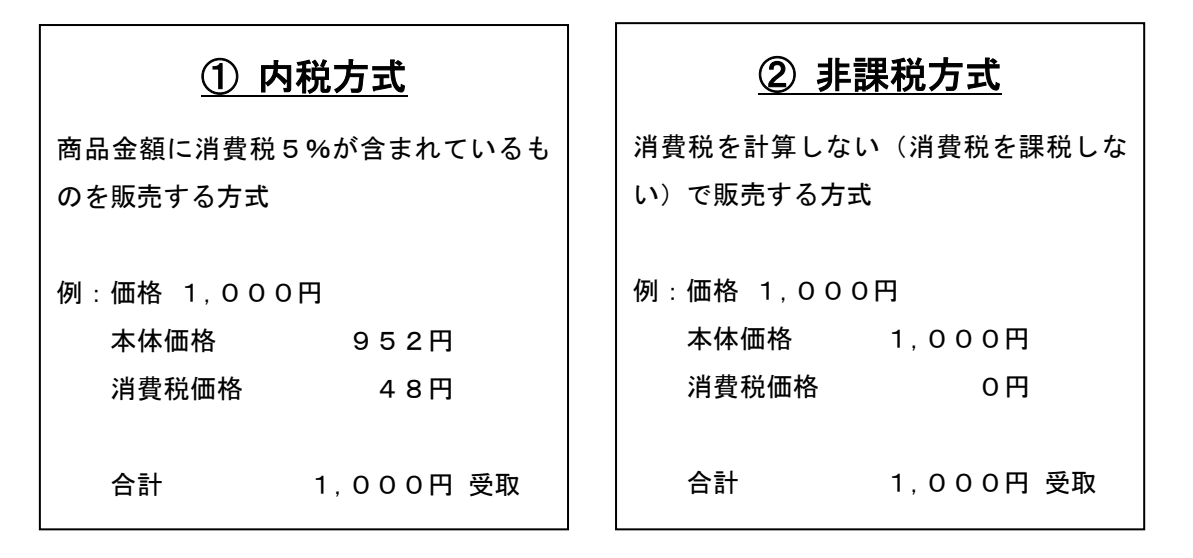

★ポイント

- このレジはご購入時点で、全ての部門(部門1~8)に対して5%の消費税(①内税方式)で設定され ています。また、税額の 1 円未満は四捨五入に設定されています。
- 2つの方式が混在するお店の場合は、ご希望の方式を部門キーに設定することで、混在運用が 可能になります。

### 消費税の設定について

お店の課税方式に合わせて、それぞれ以下のように消費税の設定を行ってください。

- ◆ 内税方式のお店は・・・ このままご使用いただけます。
- ◆ 非課税方式のお店は・・・ --->【全ての商品を非課税扱いにする】(29 ページ参照)
- ◆ 課税方式が混在するお店は・・・ --->【内税 / 非課税を混在して設定する】(30 ページ参照)

このレジスターは、モード切り換えスイッチの切り換えによって登録1:レシートモードか 登録2:ジャーナルモード(営業記録モード)かのどちらかを選んで使用することが出来ます。

- ジャーナルはお店の営業記録として、レジスター内に巻き取られます。 --->【ロールペーパーをジャーナルとしてセットしてください】(40 ページ参照)
- レシートモードとしてお使いの場合 --->【ロールペーパーをレシートとしてセットしてください】(41 ページ参照)

#### ジャーナル(レシート)の見方

ジャーナル(レシート)には、レジの操作内容が印字されますが、消費税の設定(内税方式/ 非課税方式)によって、印字される内容が異なります。ここではジャーナル(レシート)の 見方について説明します。

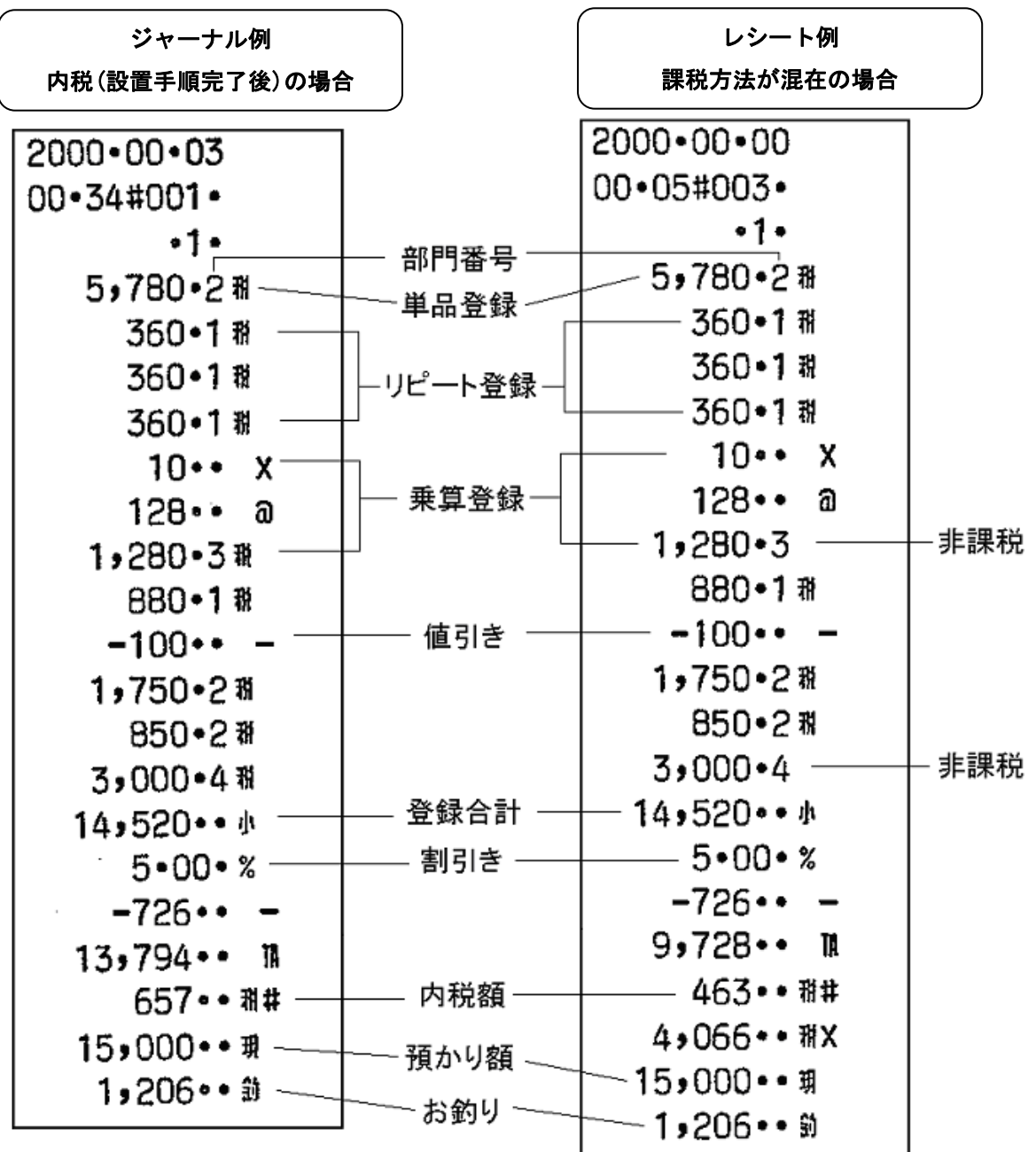

# 基本的な操作(1/2)

これらの登録作業をするときは、モード切替スイッチを登録1か登録2の位置に あわせてご使用下さい。

ここでは、基本的なレジの操作について次の場合に分けて説明します。

- 1品の商品をお買い上げの時
- 2品以上の商品をお買い上げの時
- 同じ商品を数多くお買い上げの時
- 複数の商品を複数お買い上げの時
- ドロアーを開けるときまたは両替するとき

#### 本書の例について

本書では、【税率5%の内税方式(円未満四捨五入)】の場合を例に説明しています。 ここでの印字例は【ジャーナルモード】に設定している場合の例となります。

#### 1品の商品をお買い上げのとき

1品の商品をお買い上げのときの操作を説明します。

<例>

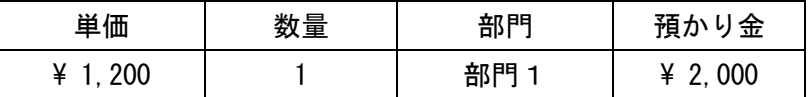

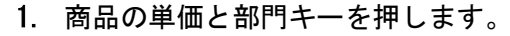

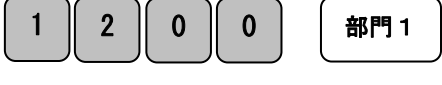

2. 小計キーを押します。

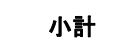

3. 預かり金額を入力して現/預キーを押します。

2 0 0 0 0 0 1 現/預

<手順> インフィッシュ インフィッシュ インスタック インタック く印字例>

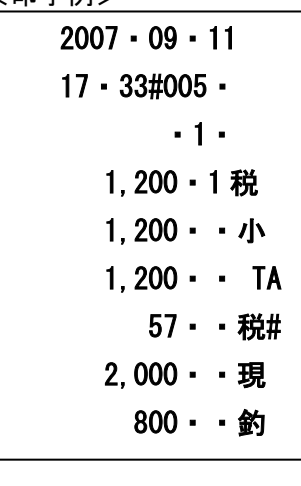

### 2品以上の商品をお買い上げのとき

複数の商品をお買い上げのときの操作を説明します。

<例>

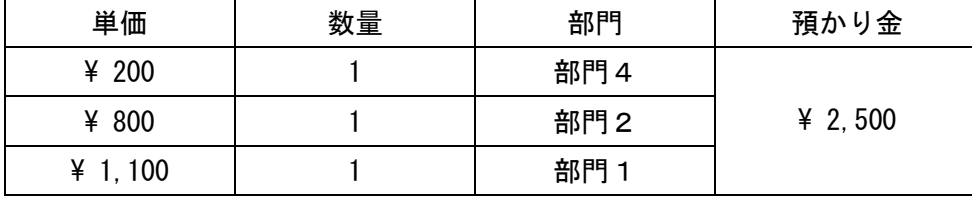

<手順>

1. 商品の単価と部門キーを押します。商品の数だけ操作を繰り返します。

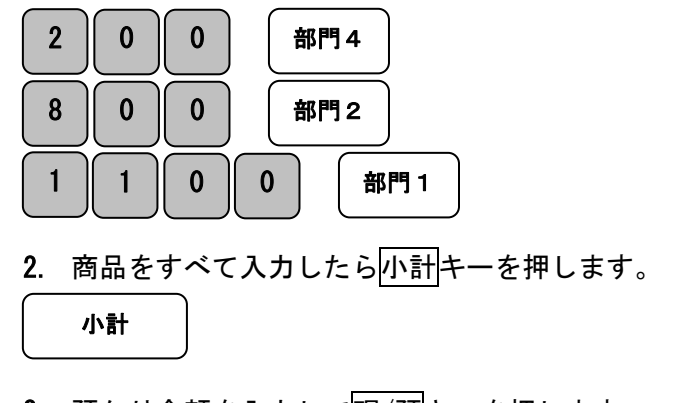

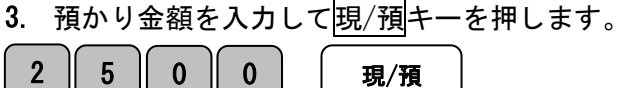

### 同じ商品を数多くお買い上げのとき

同じ商品を複数お買い上げのときの操作を説明します。

٦

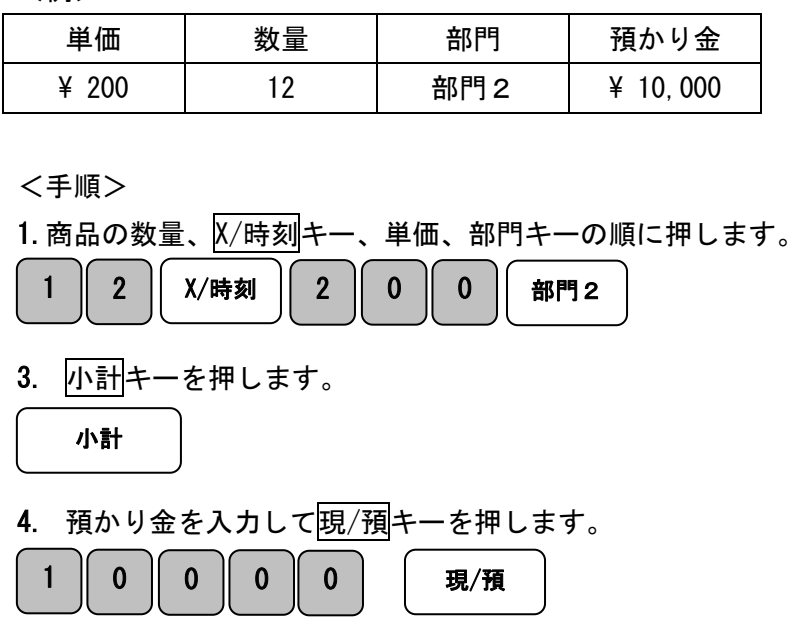

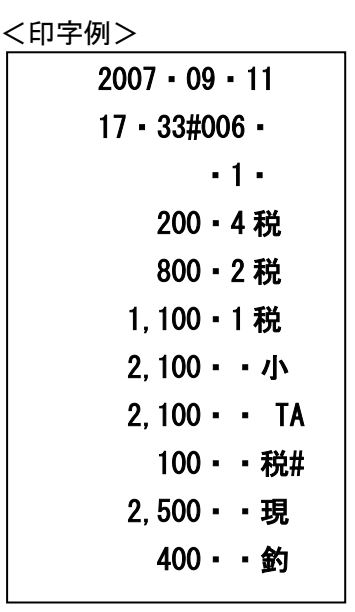

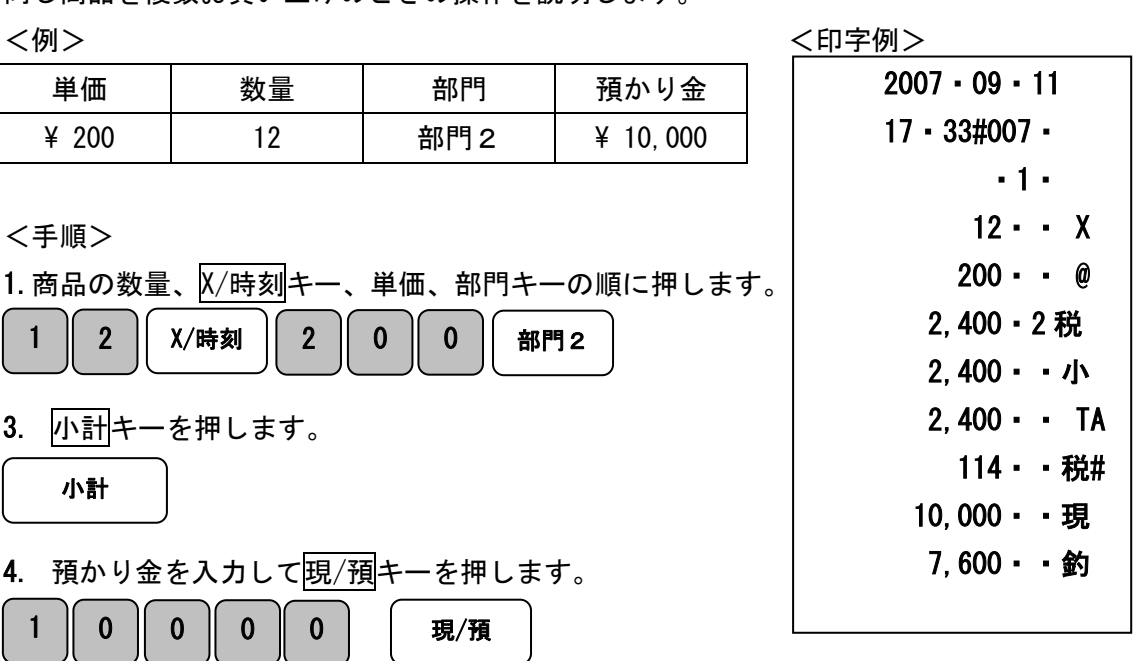

基本的な操作(2/2)

#### 複数の商品を複数お買い上げのとき

複数の商品を複数お買い上げのときの操作を説明します。

<例>

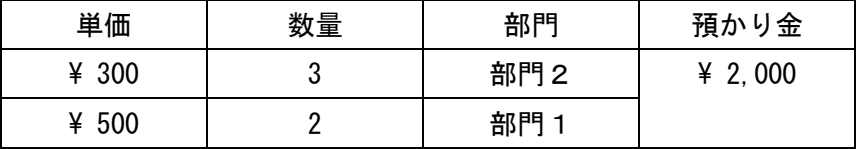

<手順> インディー しょうしょう しょうしょう しょうかん インター く印字例>

 2007・09・11 17・33#008・

> ・1・ 300・2 税 300・2 税 300・2 税 500・1 税 500・1 税 1,900・・小 1,900・・ TA 90・・税#

 2,000・・現 100・・釣

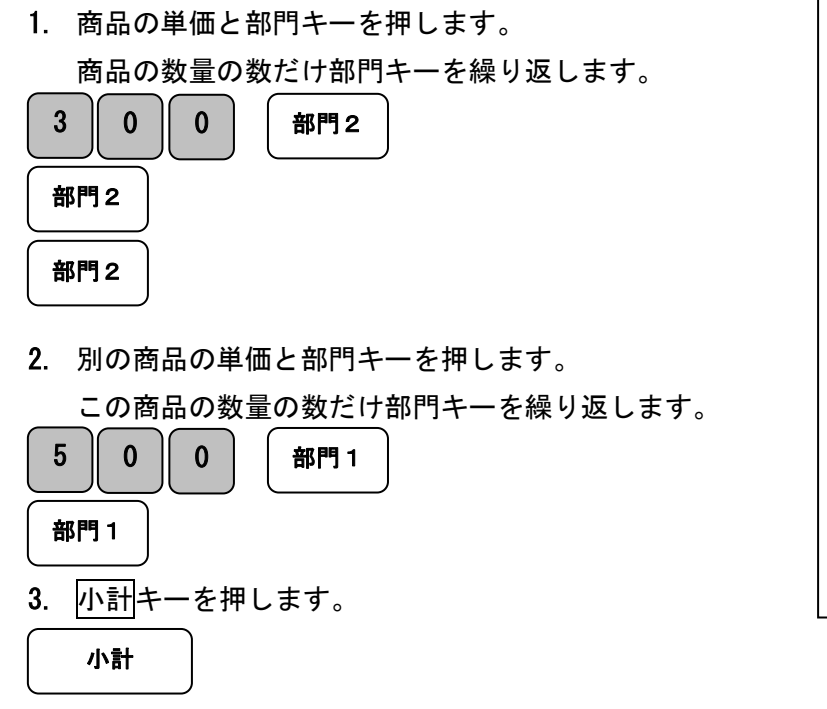

4. 預かり金を入力して現/預キーを押します。

 $\overline{\phantom{0}}$  $2 \parallel 0$ Γ 0 │ 0 │ │ 現/預

(注)リピート回数は、10回以上の時は下1桁だけ表示します。

#### ドロアーを開けるとき、または両替するとき

ドロアーを開ける時または両替するときの操作を説明します。

ドロアーを開けるのと両替するのとは同じ操作です。

- 
- 1. 替/#キーを押します。ドロアーが開きます。

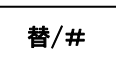

<手順> しょうしょう しょうしょう しょうしょう しょうしょう しょうしょく 印字例>

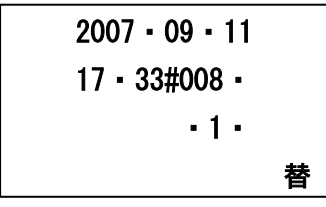

# 操作を間違えたとき (1/2)

ここでは、操作を間違えたときの操作方法について、次の場合に分けて説明します。

- ・ 部門キーを押す前に訂正するとき
- ・ 部門キーを押した後に訂正するとき
- ・ 売り上げた商品を返品するとき

金額や数量をレジスターに入れる為に1~9、1、0および00の数字キーを押すことを 【置数】といいます。置数は、レジスターの表示窓に表示されているだけで、内部にはまだ 記憶されていません。また、X/時刻キーを押したときの数量も記憶されていません。置数の あとに部門キーなどの命令キーを押すとそのときの金額が記憶されます。記憶に入る前の 数値はCキーで消します。記憶に入ってしまった金額はTHエキーで消します。

### 部門・取引キーを押す前に訂正する

部門キー・取引キーを押す前に訂正するときの操作を説明します。

ポイント:部門・取引キーを押す前は、全てCキーで訂正できます。

<例>

以下の表の各操作時(12~4)に間違えたときの手順を説明します。

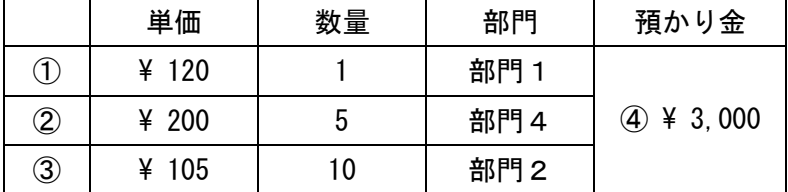

#### ①単価を押し間違えた ③乗算で単価を間違えた

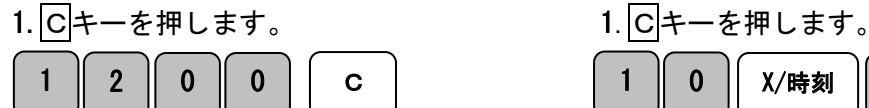

### 2.正しく入力し、部門キーを押します。 2.正しく入力し、部門キーを押します。

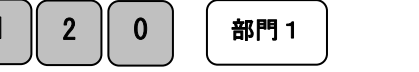

#### く手順> しゅうしゃ しゅうしゃ しゅうしゃ く手順>

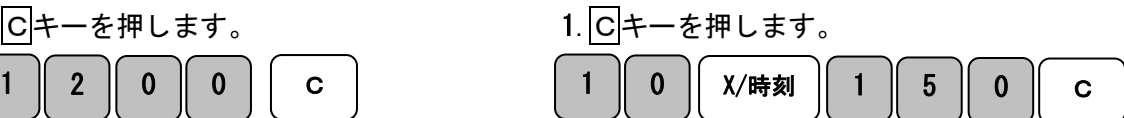

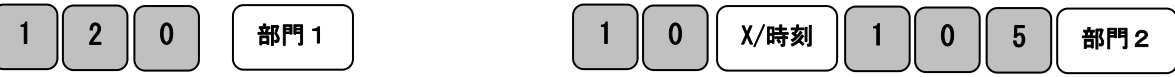

### ②単価を入れて X/時刻キーを押してしまった

5 || X/時刻 || 2 || 0 || 0 || 部門4

(数量間違えて X/時刻キーを押してしまった) ④預かり金額を間違えた <手順> <手順> 1.  $\overline{C}$ キーを押します 1.  $\overline{C}$ キーを押します。 2. 正しく入力し、部門キーを押します。 2. 正しく入力し、 $\overline{19}/\overline{19}$ キーを押します。 2 0 0 0 X/時刻 O 小計 | 5 | 0 | 0 | 0 | c

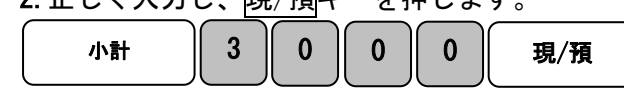

# 操作を間違えたとき (2/2)

### 部門キーを押した後に訂正する。

部門キーを押した後に訂正するときの操作を説明します。

ポイント:部門キーを押した直後は、 訂正キーで修正できます。

<例>

以下の表の各操作時(1~2)に間違えたときの手順を説明します。

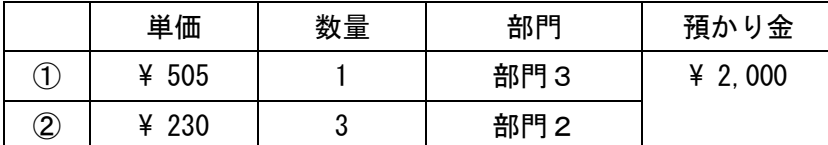

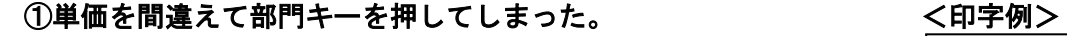

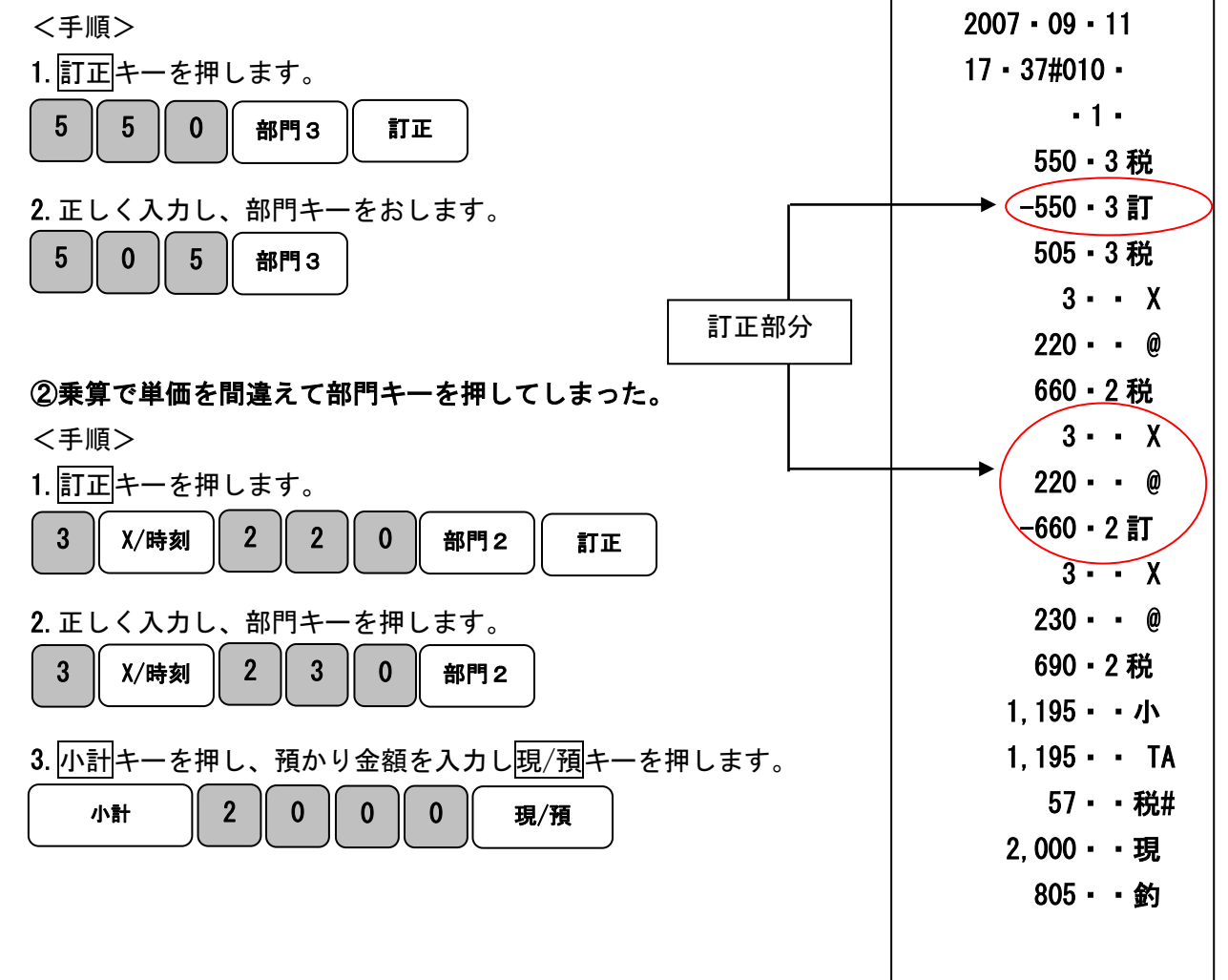

# 売り上げた商品を返品する。

ここでは、売り上げた商品を返品するときの操作を説明します。 返品とは、預/現計キーを押して、登録が終了したあとで間違いに気づいたときや、商品の 返品があった場合に行う事です。

<例>

以下の表の商品の返品を処理します。

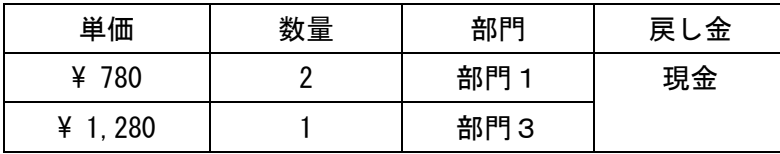

1. 返品キーを押して単価と部門キーを押します。

| 返品 | X/時刻 | 部門1 |
|----|------|-----|
| 返品 | 部門3  |     |

<sup>2.</sup> 現/預キーを押して返品作業完了です。

$$
\mathtt{\mathfrak{R}/\mathfrak{F}}
$$

<手順> インディー しょうしょう しょうしょう しょうしょう しょうかん く印字例>

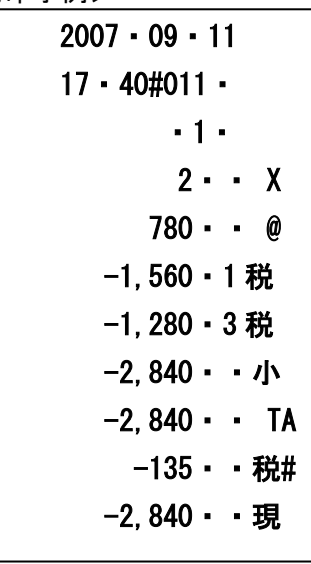

# 閉店後の操作

## 一日の売上を打ち出す。

閉店後には、一日の売上を精算します。

一日の売上の精算をすると、日付、各種設定内容および精算回数以外の印字内容がクリアー されます。精算するときは、モード切り替えスイッチを精算の位置にあわせます。

<手順>

モード切替スイッチを精算の位置にして<mark>現/預</mark>キーを押します。

<印字例(つづく)> <印字例(つづき)>

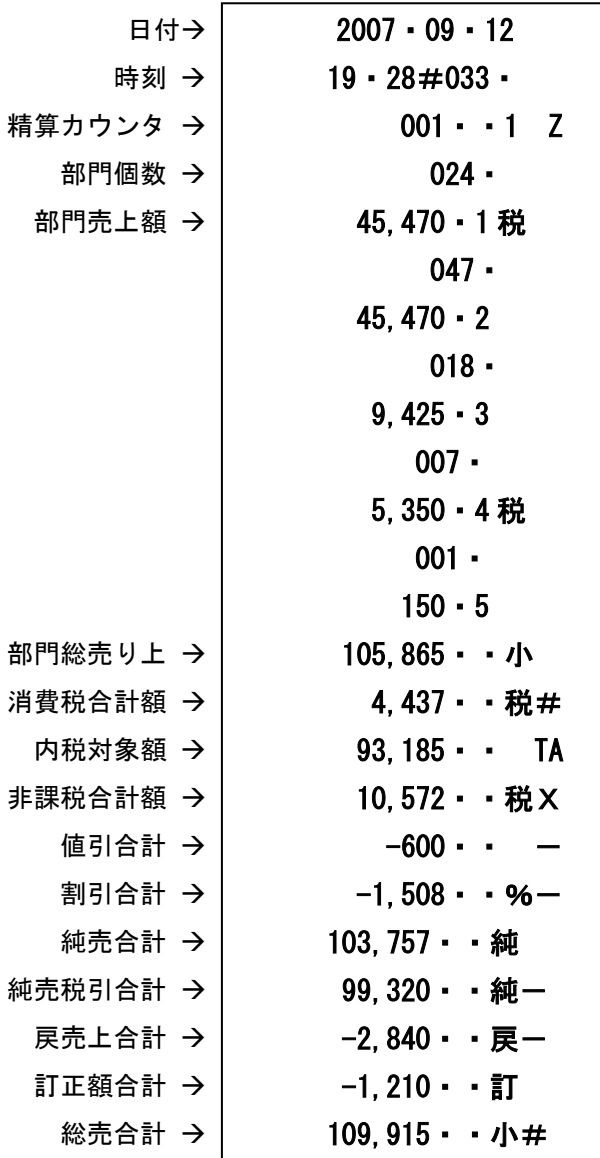

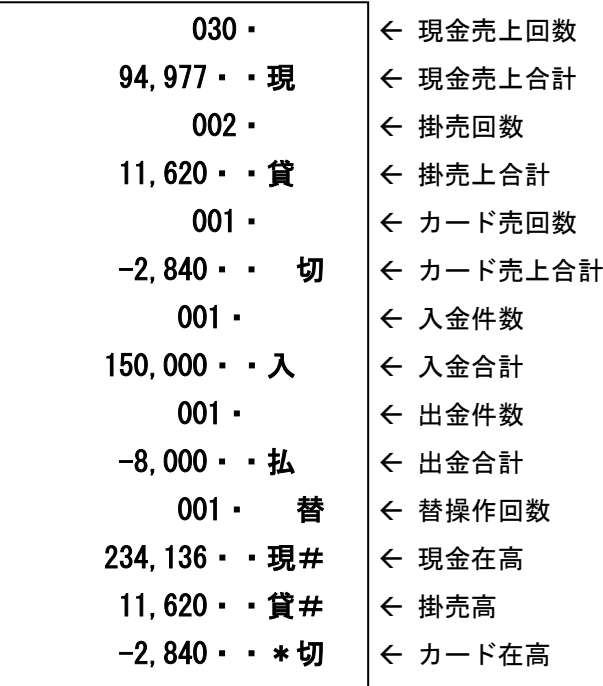

# 各キーの便利な使い方 (1/3)

これらの登録作業をするときは、モード切替スイッチを登録1か登録2の位置に あわせてご使用下さい。

#### 部門キーに単価設定してある商品をお買い上げの場合

事前に部門キーに単価を設定しておくと、部門キーを押すだけで登録が可能です。 ここでは、その操作方法につき説明します。

<例>

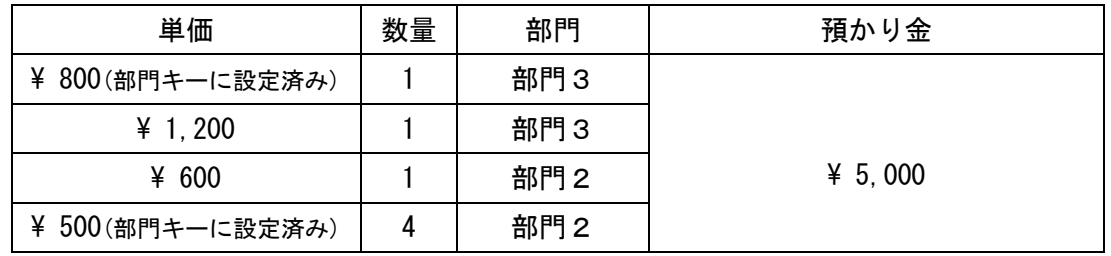

<手順> しょうしょう しょうしょう しょうしょう しょうしょう しょうしょく 印字例> 1.単価設定済みの商品は部門キーだけを押し、設定されていない 商品は単価と部門キーを押します。 (単価設定済み部門キー) 1. 小計キー、預かり金額および<mark>現/預</mark>キーを押します。  $4 \parallel x/\# x$ 部門3 . 6 0 0 部門2 部門2 . 小計 | 5 | 0 | 0 | 0 | 現/預 2007・09・11 00・05#017・ ・1・ 800・3 税 1,200・3 税 600・2 税 4・・ X 500・・ @ 2,000・2 税 4,600・・小 4,600・・ TA 219・・税# 5,000・・現 400・・釣 1 2 0 0 0 部門3

部門キーに単価が設定されていても、単価を入力してから部門キーを押すと、設定されている 単価は消えることなく、入力された単価で登録されます。

★(参照)部門キーへの単価設定の仕方は、27 ページを参照してください。

### 売上に関係ない現金をドロアーに入れる

つり銭用の小銭や貸し売り代金の受け取りなど、売上ではない現金をドロアーに入れる ときに、入金キーを使うとドロアー内の現金在高が登録されます。

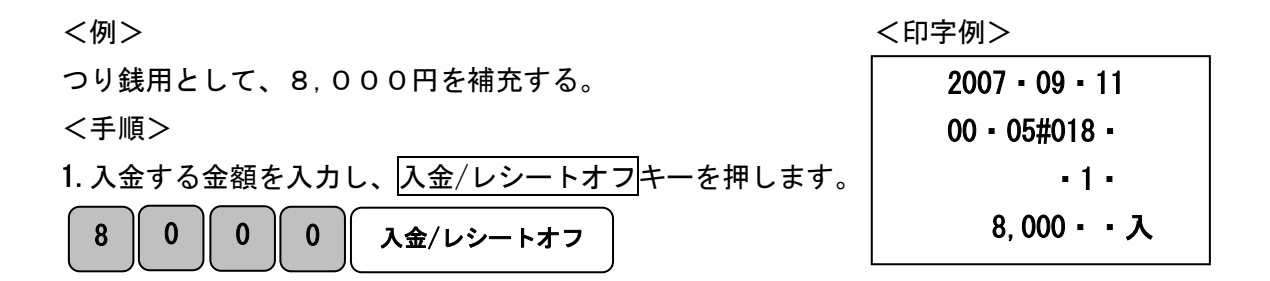

#### 売上に関係ない現金をドロアーから出す

集金やドロアーが一杯になったときなど、売上(お釣りや両替など)ではない現金を ドロアーから出すときに、出金キーを使うとドロアー内の現金在高が登録されます。

<例> <印字例> 1万円札15枚を金庫に移す。 <手順> 1. 出金する金額を入力し、出金/レシートキーを押します。 **5 0 0 0 0 0 0 出金/レシート**  2007・09・11 00・05#019・ ・1・ -150,000・・払 0 0

# 各キーの便利な使い方 (2/3)

### 値引きを行う

商品を値引きするときは、値引キーを使います。

<例>

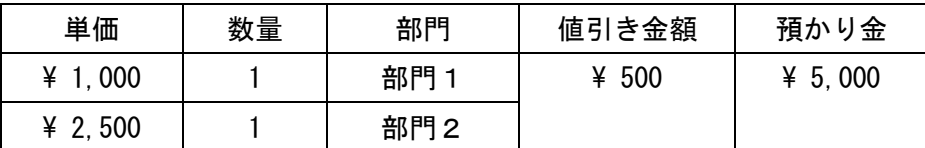

٦

1.商品の数だけ、単価と部門キーを押します。

|  |  | 部門1 |
|--|--|-----|
|  |  | 部門2 |

2. 値引きする金額を入力し、値引キーを押します。

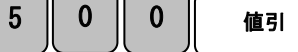

3. 小計キー、預かり金額および<mark>現/預</mark>キーを押します。

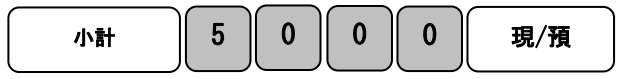

<手順> しょうしょう しょうしょう しょうしょう しょうしょう しょうかい く印字例>

 2007・09・11 00・05#020・ ・1・ 1,000・1 税 2,500・2 税  $-500 \cdot \cdot \ -$  3,000・・小 3,000・・ TA 143・・税# 5,000・・現 2,000・・釣

### それぞれの商品金額から割引きをする

商品を割引きするときは、割引キーを使って操作します。 ここでは、割引キーに5%の割引率を設定しておいたときの手順を説明します。

<例>

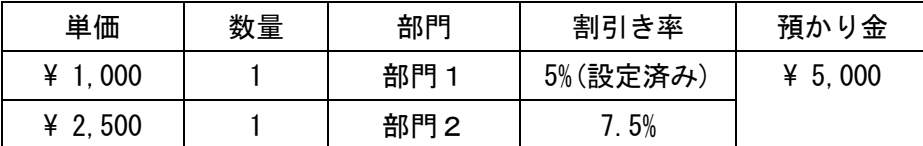

<手順> インディー しょうしょう しょうしょう しょうしょう しょうかん く印字例>

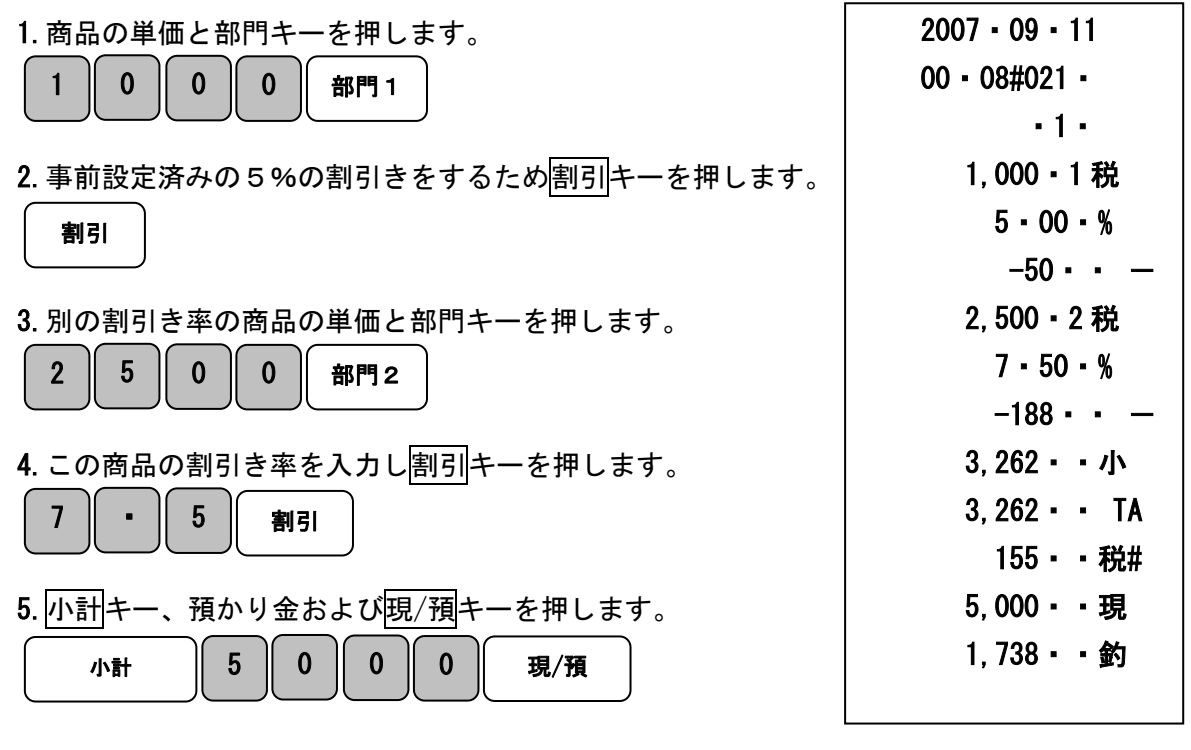

(参照) 割引キーへの割引率の設定は、27 ページを参照してください。

# 合計金額から割引きする

ここでは、商品の合計から割引きする手順を説明します。

<例>

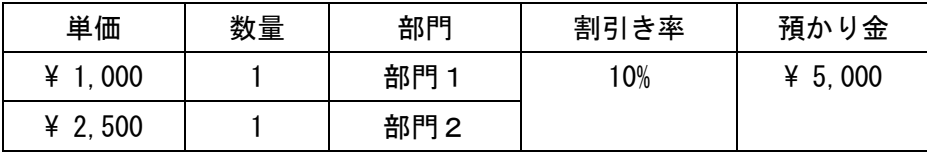

 $\lt$ 手順 $>$ 

 $\overline{\phantom{a}}$ 

1. 商品の数だけ、単価と部門キーを押し小計キーを押します。

|                          |   |  |  | 部門 1 |  |
|--------------------------|---|--|--|------|--|
|                          | h |  |  | 部門2  |  |
| (合計からの割引きの時は必ず押す事)<br>小計 |   |  |  |      |  |

2. 割引率を入力し、割引キーを押します。

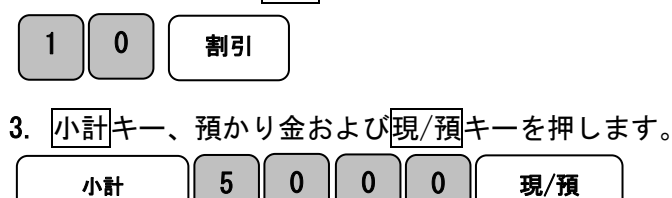

 00・09#022・ ・1・ 1,000・1 税 2,500・2 税 3,500・・小  $10 - 00 - %$  $-350 - -$  3,150・・小 3,150・・ TA 150・・税# 5,000・・現 1,850・・釣

2007・09・11

# 各キーの便利な使い方 (3/3)

## 掛け売りで売上をする

掛け売りで売上を行う場合は、掛キーを押します。

<例>

以下の表の商品を掛売りで販売する。

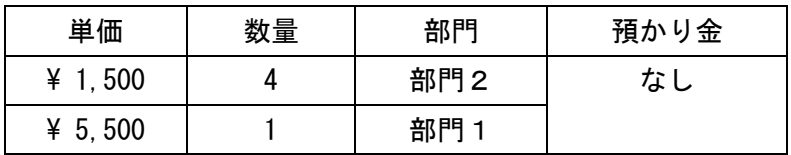

<手順>

1.商品の数だけ、単価と部門キーを押します。

|   | X/時刻 |    |  | 部門2 |
|---|------|----|--|-----|
| ю |      | 部門 |  |     |

2. 小計キーを押します。

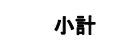

3.掛キーを押します。

$$
\qquad \qquad \text{#}
$$

<印字例>

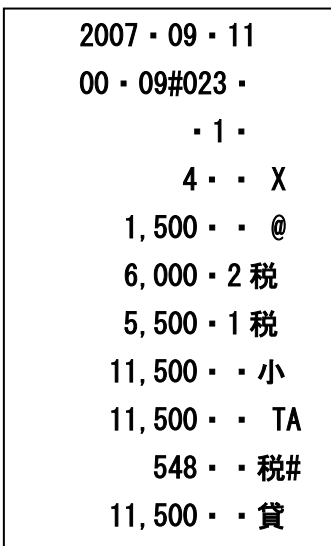

2,000・・釣

# 売上の点検

ここでは売上の点検方法について説明します。点検の場合は、印字を行ってもデーターは 本機に残ります。売上の点検をするときはモード切り替えスイッチを点検の位置にあわせ ます。点検で印字すると X が印字されます。

#### 売上を点検する

ここでは、部門別、締め種別、入出金などの売上の明細を確認する方法を説明します。 <手順>

1. モード切り替えスイッチを点検の位置にあわせます。

2.現/預キーを押します。

現/預

 $\overline{\phantom{a}}$ 

<印字例(つづく)> そのころ インスタン イロ字例(つづき)>

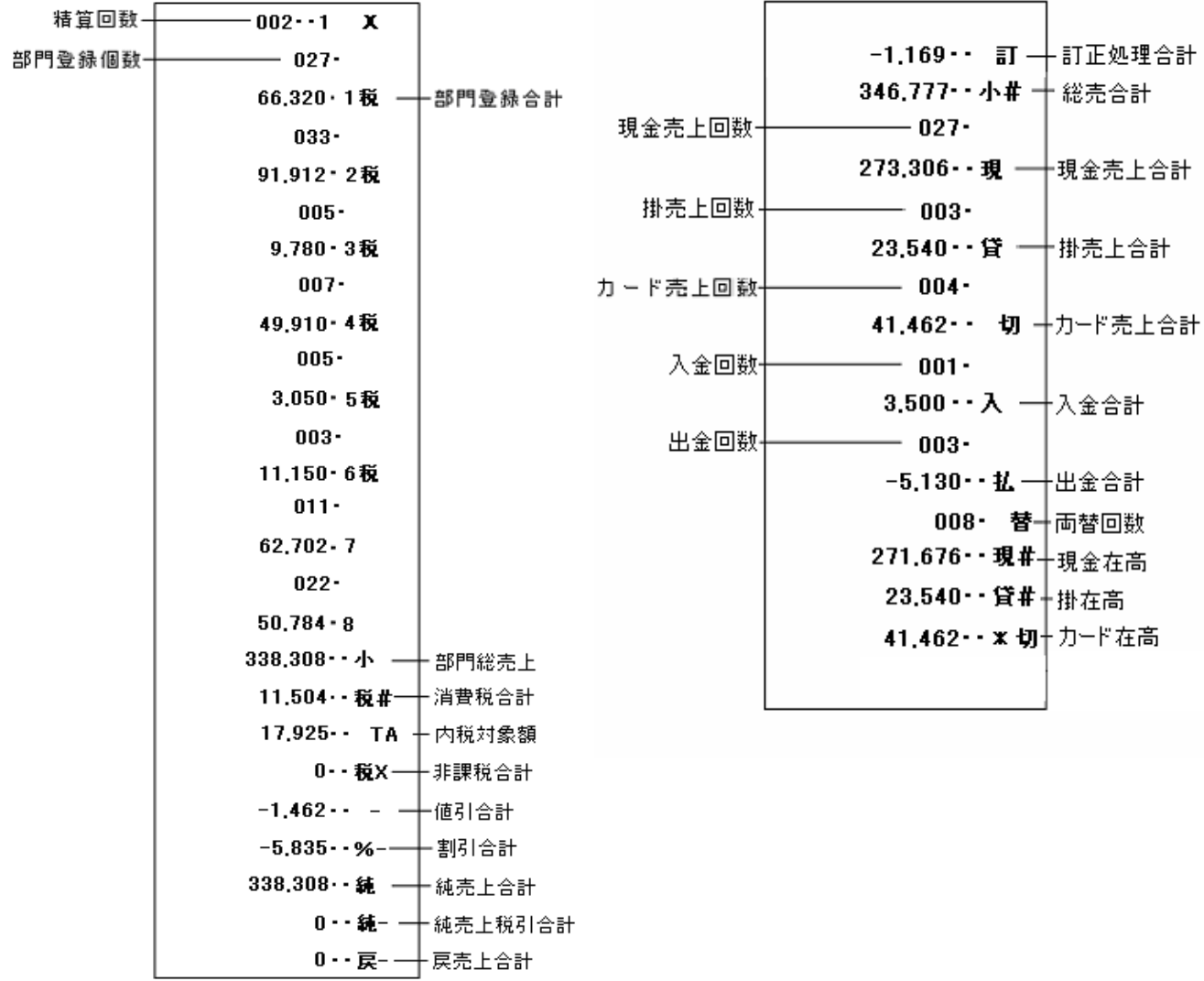

# 売上の精算

ここでは、売上の精算方法について説明しています。精算の場合は、印字後にデーターは クリアーされます。売上の精算をするときは、モード切り替えスイッチを精算の位置に あわせます。精算で印字すると、Z が印字されます。

#### 一日の売上を精算する

日計明細の精算に関する手順や印字例については、17 ページを参照してください。

#### PLU レポートの点検および精算

設定した PLU ごとに登録された内容が印字できます。 モード切り替えスイッチを**点検、**又は精算に合わせて PLU キーを押します。

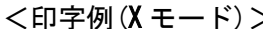

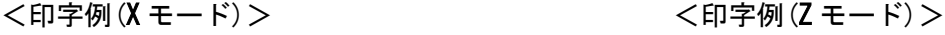

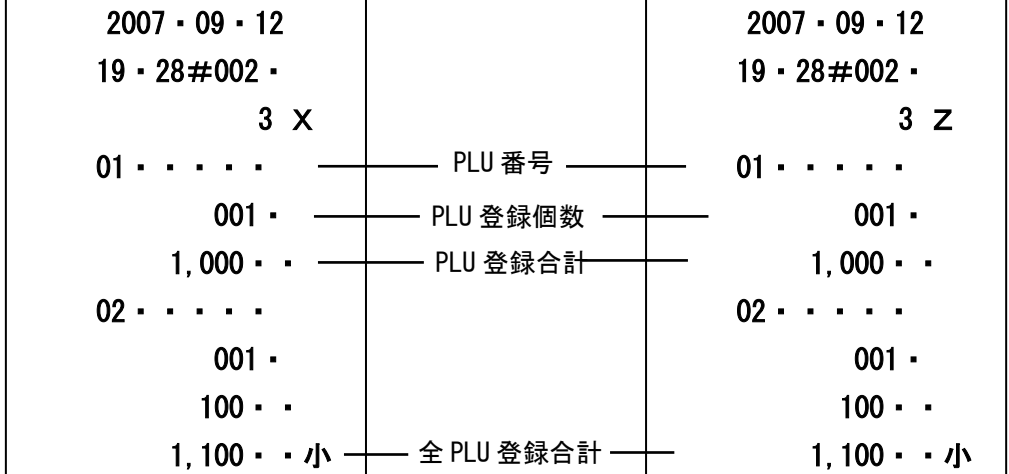

### 担当者レポートの点検および精算

設定した販売印ごとのレポートが印字できます。

モード切り替えスイッチを点検、又は精算に合わせて担当キーを押します。

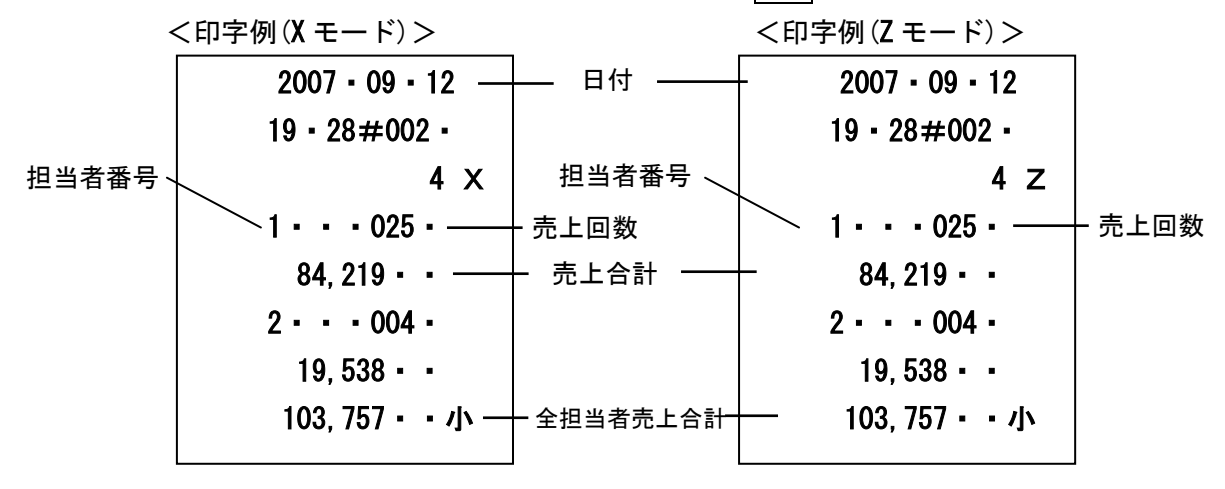

# 時刻および日付の設定

ここでは、時刻および日付の設定方法について説明します。 これらの設定をするときは、モード切り替えスイッチを設定の位置にあわせます。

### 時刻を設定する

時刻に遅れまたは進みが出たときは、時刻を再設定します。 乾電池を交換したら、設定時刻を確認してください。

<例>

午後2時05分に合わせる場合

<手順>

1.設定する時刻(時、分)を24時間制で入力し、X/時刻キーを押します。

1 | 4 | | 0 || 5 | | Ⅹ/時刻

#### 日付を設定する

乾電池を交換したときには、日付を設定確認してください。

<例>

2006年10月5日に合わせる場合

<手順>

1.設定する日付(年、月、日)を入力し、替/#キーを押します。

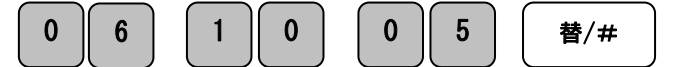

(\*)年は西暦年の下2桁を入力します。(2006 → 06)

(\*)月と日は必ず2桁ずつ入力します。(1~9 → 01~09)

# 単価・割引率の設定

#### 商品単価を部門キーに設定する

部門キーに商品単価を設定することができます。

これらの設定をするときは、モード切り替えスイッチを設定の位置にあわせます。

<例>:部門キーに以下の表単価を設定してみましょう。 <印字例>

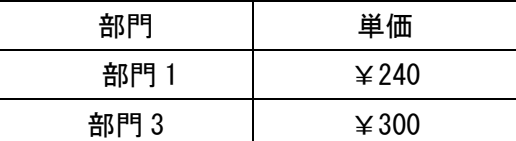

<手順>

1. 設定コードを入力しカードキーを押します。

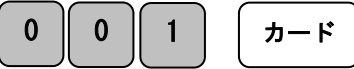

2 || 4 || 0 || 部門 1

3 0 0 0 | 部門 3

2. 単価を入力し部門 1 キーを押します。

この時点で部門 1 キーへの単価入力は完了です。

3.引き続き部門 3 の設定、同じく設定コードを入力しカードキーを押します。

0 0 0 1 | カード

4. 部門 3 に設定する単価を入力し部門 3 キーを押します。

この時点で部門 3 キーへの単価入力は完了です。

#### これで完了です。

※各部門の単価設定は 1~4 の設定を繰り返す操作となります。

### 割引き率キーに設定する

割引キーに割引き率を設定することができます。モード切り替えスイッチを設定の位置に あわせます。

<例>:割引き率を以下の様な率に設定する。

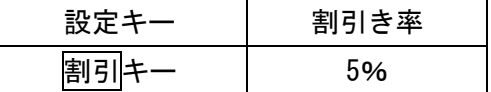

<手順>

※小数点キーは使わず桁と位の対応が固定入力となります。

### 例えば 10%を設定する場合は「1000」5%を設定する場合は「500」と、入力してください。 4. 設定したい割引き率を入力し、割引キーを押します。

5 | 0 | 0 | | 割引

設定完了です。

<印字例>

 $5 - 00 - % -$ 

 001・ 240・1 税@ 001・

300・3 税@

27

# 消費税の設定(1/3)

本機は、ご購入時「すべて内税扱い」の設定になっています。 お店によっては、非課税扱い、または商品によって混在する、 といった設定が必要となる場合があります。 ここでは、以下に示す設定方法について説明します。

- すべての商品を内税扱いにする。
- すべての商品を非課税扱いにする。
- 内税/非課税を混在にする。

#### すべての商品を内税扱いにする

すべての商品を内税扱いとするお店は各キーに「内税」を設定します。 これらの設定をするときは、モード切り替えスイッチを設定の位置にあわせます。

<手順>

1. 税設定コードを入力しカードキーを押します。

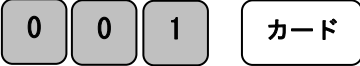

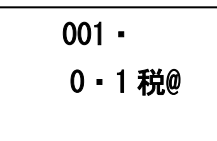

2. 変更したい部門 \* キーを押します。 アンディア アンチュー 部門1を内税にした印字例

部門 \*

※部門の「\*」は1~8 の設定したい任意のキーいずれか。

#### 完了

※ 手順 1~2 の工程で 1 部門の変更ができるだけです。 1~8 全ての部門キーを設定完了させるには繰り返し設定する必要があります。

注意!:お買い上げ時はこの設定を行う必要はありません。(全て内税設定になっています) 「非課税方式レジスター」(29 ページ参照)からの変更など他の方式から、 「全ての商品を内税扱い」にする場合は、この設定を行ってください。

# 消費税の設定 (2/3)

### すべての商品を非課税扱いに設定する

すべての商品を非課税扱いとするお店が行う設定です。

これらの設定をするときは、モード切り替えスイッチを設定の位置にあわせます。

<手順>

1. 税設定コードを入力しカードキーを押します。

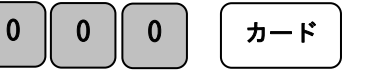

 000・  $0 - 2 \quad \omega$ 

2. 変更したい部門 \* キーを押します。 インスタイム アイオン 部門2を非課税にした印字例 ※部門の「\*」は1~8 の設定したい任意のキーいずれか。 部門 \*

完了

※ 手順 1~2 の工程で 1 部門の変更ができるだけです。

1~8 全ての部門キーを設定完了させるには繰り返し設定操作する必要があります。

# 消費税の設定 (3/3)

#### 内税/非課税を混在して設定する

取り扱いの商品が「内税」と「非課税」の混在しているお店は各部門キーを任意に設定でき ます。消費税の設定(1/3)と(2/3)の手順をあわせて設定する形となります。

これらの設定をするときは、モード切り替えスイッチを設定の位置にあわせます。

<例>

内税、非課税を以下の表のように設定してみましょう。

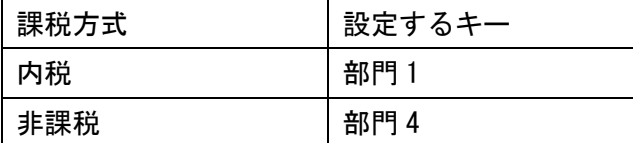

#### <手順>内税設定、部門 1

1.税設定コードを入力しカードキーを押します。

$$
\begin{array}{c|c|c|c|c|c} \hline \mathbf{0} & \mathbf{0} & \mathbf{1} \end{array}
$$

部門 4

 001・ 0・1 税@

3. コード 0 を押し変更したい 部門 \* キーを押します。

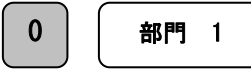

#### 完了

<手順>非課税設定、部門 4 1. 税設定コードを入力しカードキーを押します。 4. コード0を押し変更したい 部門 \* キーを押します。  $0 \parallel 0 \parallel 0 \parallel 1$ 

 000・  $0 - 4 \quad @$ 

完了

 $\overline{0}$ 

# 消費税率の変更

### 税率を変更設定する

本機はお買い上げ時の設定は消費税、すべて内税設定(5%)なっておりますが、 お客様の設定操作により税率の変更が可能です。

7・・税

税率の変更手順について説明いたします。

<例>

税率を内税「7%」に変更する。

<手順>

1. 設定コードを入力し小計キーを押します。

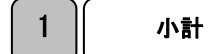

2. 税率を入力し現/預キーを押します。

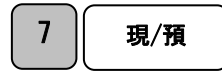

完了

# その他の設定

一般的な設定は31ページまでで完了ですが、部門への単価設定、PLU設定、担当者の 設定等、詳細な設定をご希望の方はこちらをご覧下さい。

#### 通常売上部門としての部門への単価設定

予め部門に価格を設定しておくと、価格を入力しなくても部門キーを押すだけで売上登録 をする事が出来ます。これらの設定をするときは、モード切り替えスイッチを設定の位置に あわせます。

ここでは、通常売上として8種類ある部門の属性を設定します。

<例>

単価 180 円を部門1、単価 320 円(非課税)を部門8に設定します。

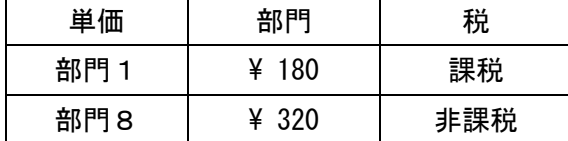

<手順>

1. 部門設定コード、税設定コードを入力しカードキーを押します。

単価入力をし、部門キーを押します。

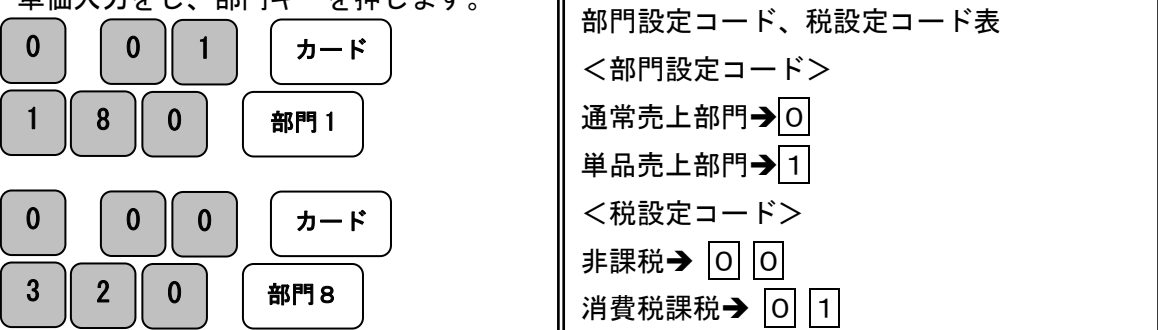

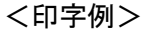

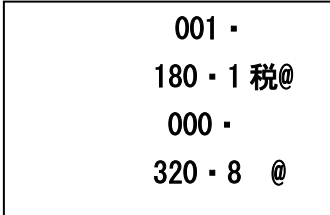

### 単品売上部門として部門設定する

ここでは、単品売上として8種類ある部門の属性を設定します。 部門に単品売上を設定すると、部門キーを押すだけで1件の取引終了にする事が出来ます。 ただし、預かり金の入力やつり銭計算が出来なくなります。

これらの設定をするときは、モード切り替えスイッチを設定の位置にあわせます。

<例>

単価 180 円を部門1、単価 320 円(非課税)を部門8に単品売上として設定する

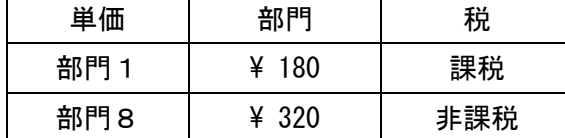

<手順>

1. 部門設定コード、税設定コードを入力しカードキーを押します。

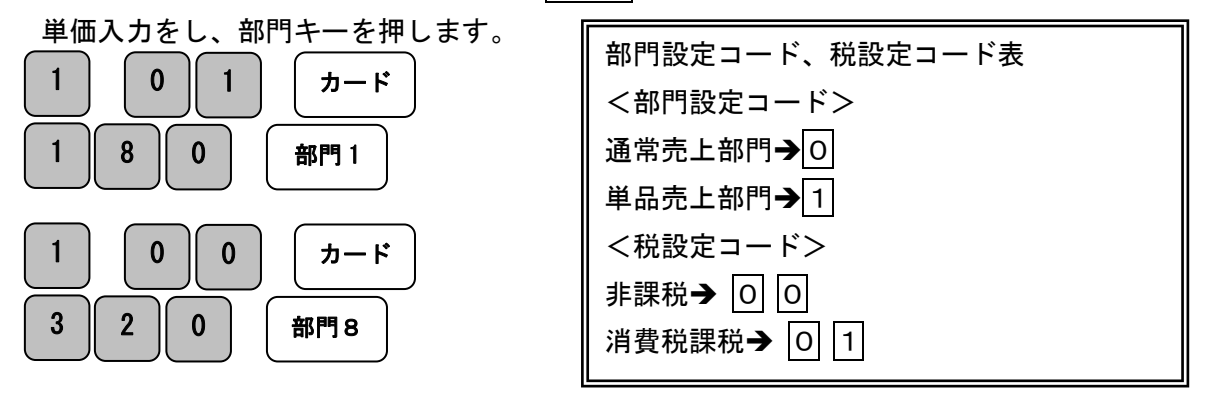

<印字例>

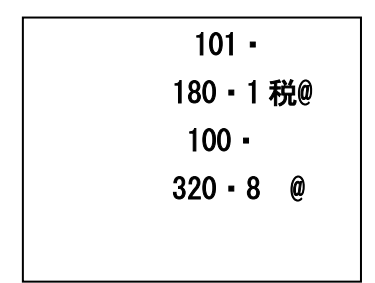

#### PLU の設定

PLU(Price Look Up/プライスルックアップ)はあらかじめ決められた商品割当番号(PLU 番号) ごとに「商品単価」を記憶させる事により、その割当番号を入力するだけで商品登録を行え る便利な機能です。

本機の部門単価設定と同様に集計の際、金額・品物の売り上げ個数が PLU に集計されていき ますので、PLU ごとの売上状況を把握することができます。

\*25 ページ PLU レポートの点検および精算

ここではその PLU の設定方法について説明します。

これらの設定をするときは、モード切り替えスイッチを設定の位置にあわせます。

<例>

部門1に属する商品1(PLU 1)を単価 1000 円で、部門2に属する商品10(PLU 10)を単価 100 円で設定する。

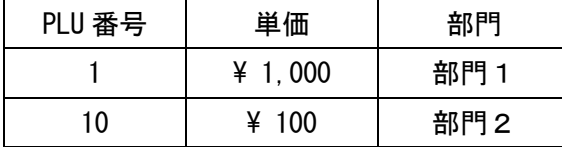

<手順>

1.先ず、X/時刻キーを押して PLU 単価設定モードに入ります。

$$
X/\mathfrak{H} \overline{\mathfrak{M}}
$$

2.PLU 番号と単価を入力し、属する部門キーを押します。

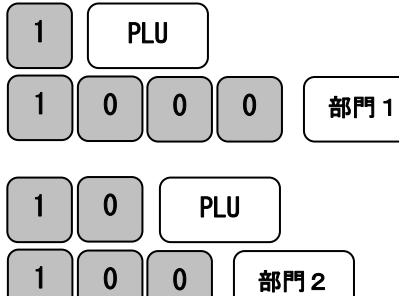

3.再度 X/時刻キーを押して設定完了です。

X/時刻

PLU の設定内容は PLU ダンプレポートで 確認が出来ます。

モード切替スイッチを【設定】に合わせ PLU キーを押すと、設定済みの内容が印字 されます。

> 01・・・・・・・・ 1,000・1 税@ 10・・・・・・・・ 100・2 @

#### 担当者設定と管理機能

### 担当者機能を有効にする

担当者機能を有効にすることで最大「8 人」の売上、暗証番号を管理することができます。 この設定を行うときは、モード切り替えスイッチを設定の位置にあわせます。

- <例>:担当者機能を有効にする。
- 1.担当者設定のコード「44444」を入力します。

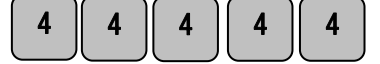

2. 機能を有効にするコード「1」を入力し、現/預を押します。

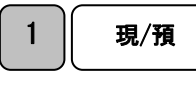

3.これで担当者機能が有効になりました。

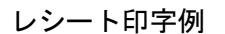

44444・1・現

 参 照 上記とは逆に、担当者機能を無効にする場合は、上記 2.で入力するコードを「0」と入力 してください。

#### 注 意

お買い上げ直後の初期設定時、担当者機能は無効になっています。 担当者機能を無効にすると、担当者番号や暗証番号を入力することなく操作が可能です。

### 担当者ごとの暗証番号を設定する

本機を使用する販売員ごとに 3 桁の暗証番号が設定できます。 この設定を行うときは、モード切り替えスイッチを設定の位置にあわせます。

<例>:販売員 1 の暗証番号を「123」、販売員 2 の暗証番号を「456」と設定する。 1. 販売員の暗証番号設定のコード「444444」6桁を入力し、 現/預を押します。

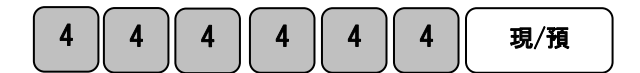

2.担当者の番号(この例の場合は「1」)を入力し、続けて暗証番号(この例の場合は「123」) を入力し、

その後に担当キーを押します。

同様に販売員の番号「2」、暗証番号「456」の順で入力し、担当キーを押します。

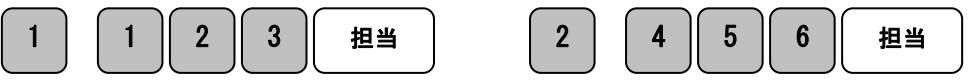

3. 最後にCキーを押して設定完了です。 レシート印字例

C

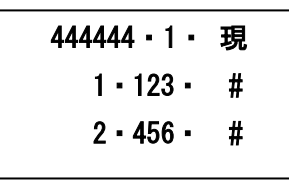

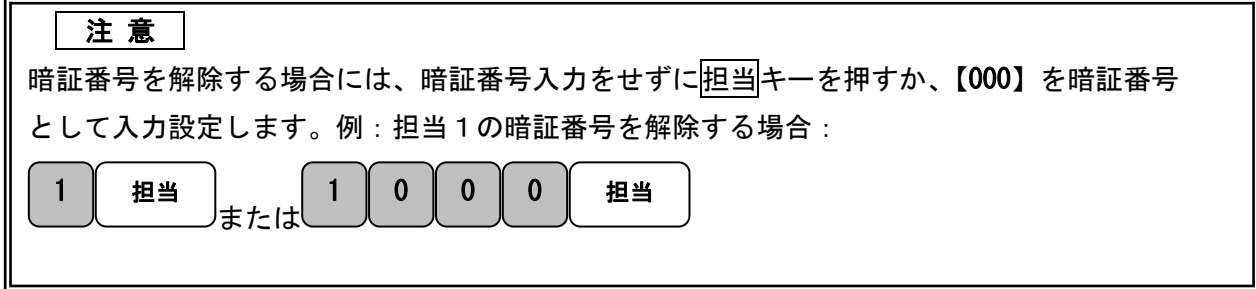

#### 担当者機能を有効にした場合の操作

担当者機能を有効にし、担当者番号及び暗証番号を設定後、実際にレジを使用する際の操作 方法です。

<例>:既に登録してある担当者 2、暗証番号「456」にてレジを使用する。

- 1. モード切り替えスイッチを、登録1または登録2の位置にします。
- 2. 担当者番号の2、担当キーを押し続いて暗証番号の「456」を入力し担当キー を押します。

2 || 担当 || 4 || 5 || 6 || 担当

3. 続けて通常の売上の登録をします。

<例>

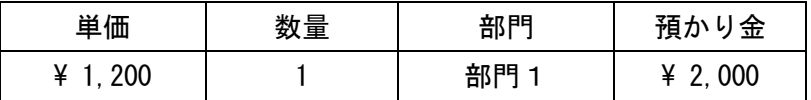

 $\leq$ 手順 $>$   $\leq$   $\leq$ 

Ϊ

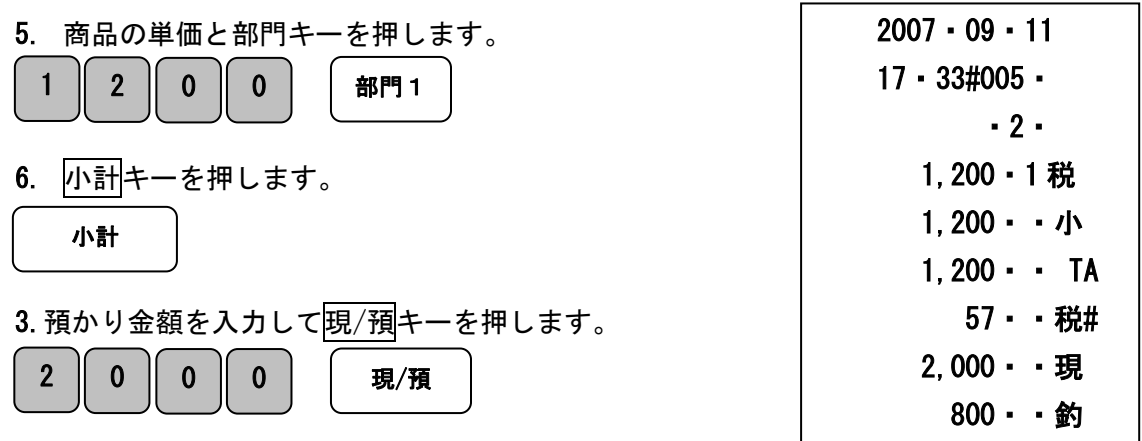

これで担当者登録されました。

#### 印字制御の設定

日付、時刻、一連番号(レシート、ジャーナル、点検/精算レポート)の印字する/しない、 点検/精算レポートへ累計の印字する/しないの設定をします。 これらの設定を行うときは、モード切り替えスイッチを設定の位置にあわせます。

<日付の印字をしない場合>

日付印字制御のコード2 2を入力して、印字しない0を押して入金キーを押す。

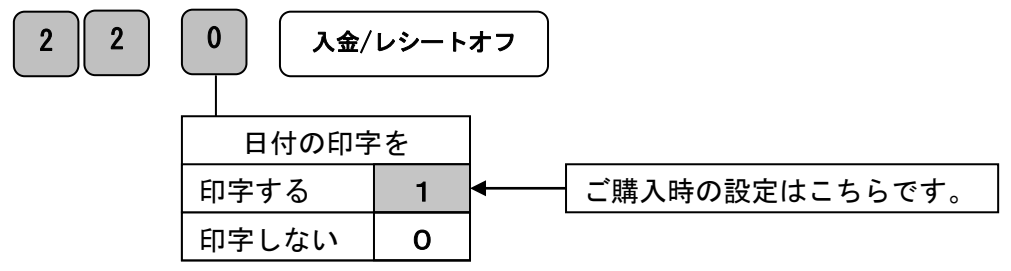

<時刻の印字をしない場合>

時刻印字制御のコード2 3を入力して、印字しない0を押して入金キーを押す。

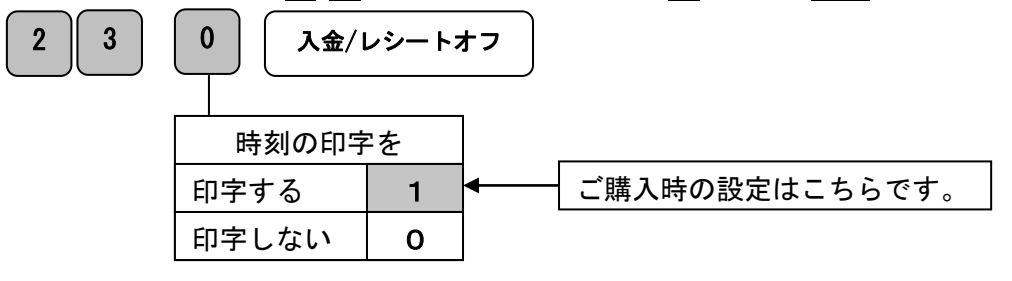

<一連番号の印字をしない場合>

一連番号印字制御のコード2 4を入力して、印字しない0を押して入金キーを押す。

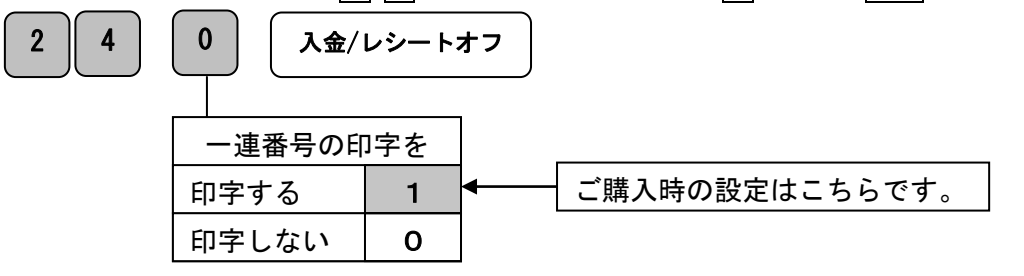

<累計の印字をする場合>

累計印字制御のコード2 0を入力して、印字する1を押して入金キーを押す。

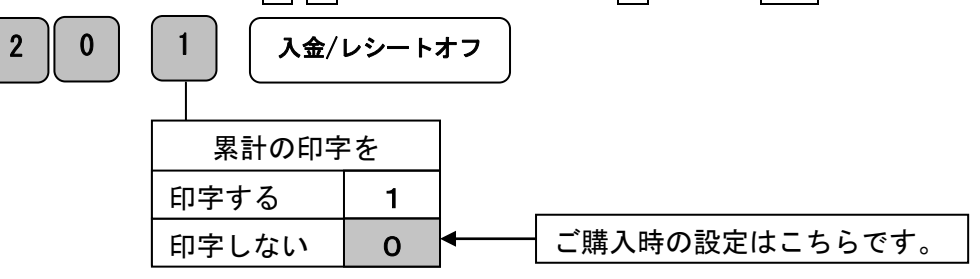

# 消耗品のセットアップと交換

# 乾電池のセット、交換

初めてお使いになる場合は、必ず乾電池(単三形 3 本)をセットする必要があります。 尚、乾電池は別売りとなっておりますのでお買い求めの上、セットしてください。

乾電池は 1 年に 1 回の交換を目安としてください。

手順

1.プリンターカバーの後方部を持ち上げ、カバーを開けます。

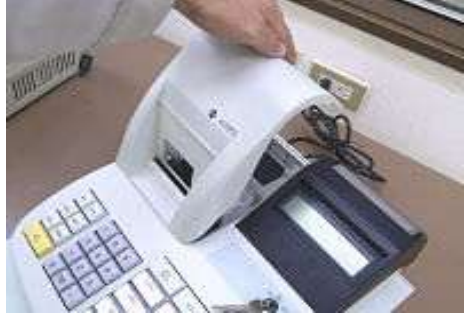

2.「電池ボックスのフタ」の矢印部分を押さえながら矢印方向に移動しフタを取り外します。

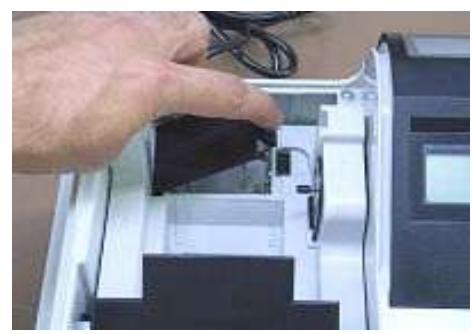

3. 乾電池(単三形)3本を、⊕ ⊖ に注意して確実にセットします。

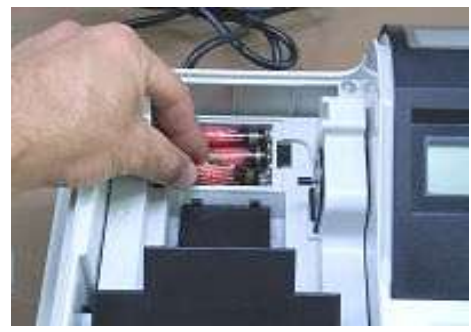

4.手順 2 の逆の要領で、電池ボックスのフタを取り付けて完了です。

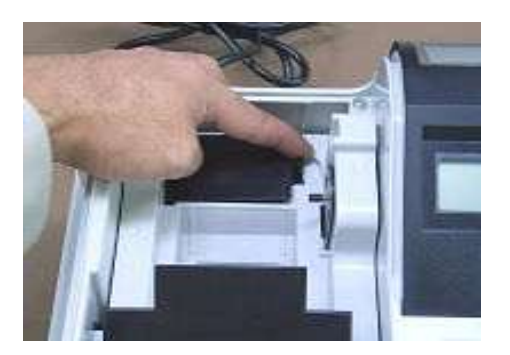

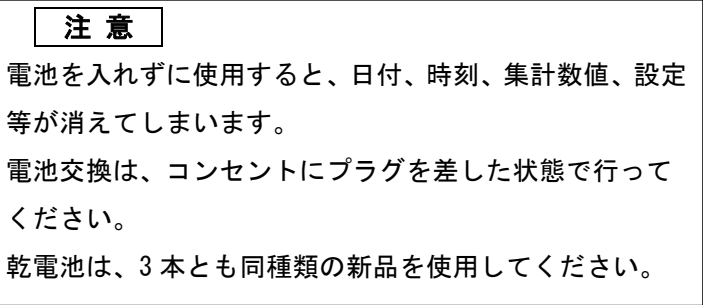

### ロールペーパーのセット(ジャーナル)

ロールペーパーを「ジャーナル」として用いる場合のセット方法です。 初めてお使いになる場合は、ロールペーパーをセットする前に、乾電池をセットしてくださ い。(39 ページ)

#### 手順

1. モード切り替えスイッチを「 **登録 2 」**の ― 5. 付属品の 「ジャーナル巻き取りホルダー」 の 位置にします。

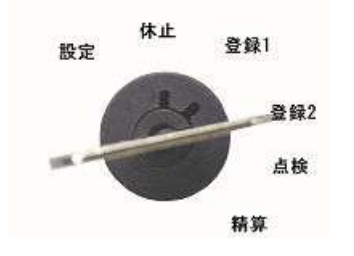

2.プリンターカバーを開き、図のように ロールペーパーをセットします。

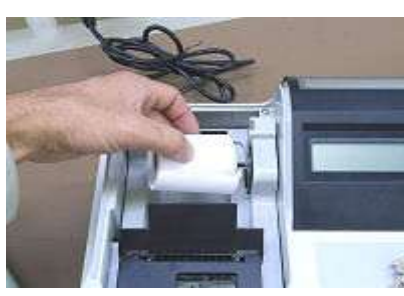

3.ロールペーパーの先端を、用紙挿入口の 奥に深く差し込みながら┃ **送り │**キーを押し 続けます。

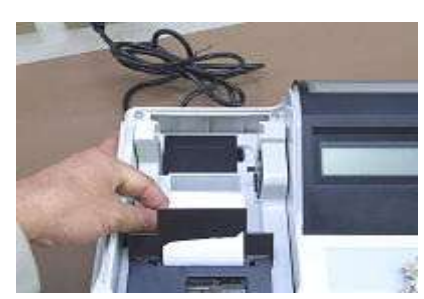

4.図の位置からロールペーパーが 20cm 位出るまで

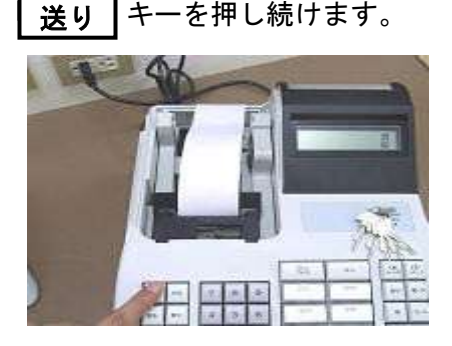

溝にロールペーパー先端を差し込み、数回 巻き付けます。

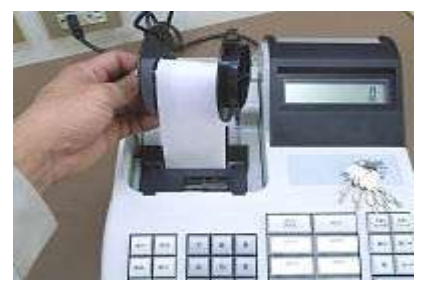

6.「ジャーナル巻き取りホルダー」を図のよう にセットし、用紙のたるみがなくなるまで

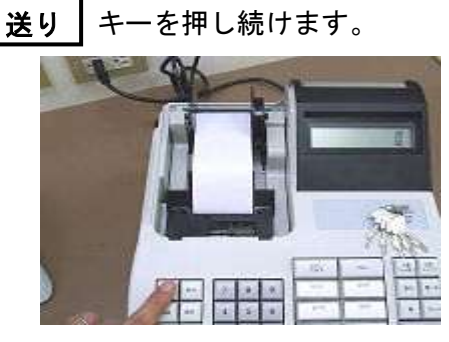

7. プリンターカバーを閉じて完了です。

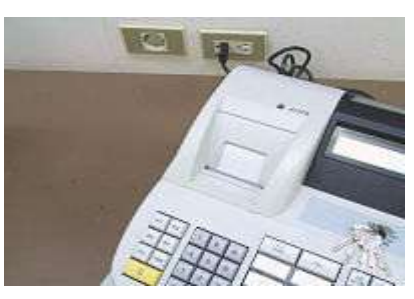

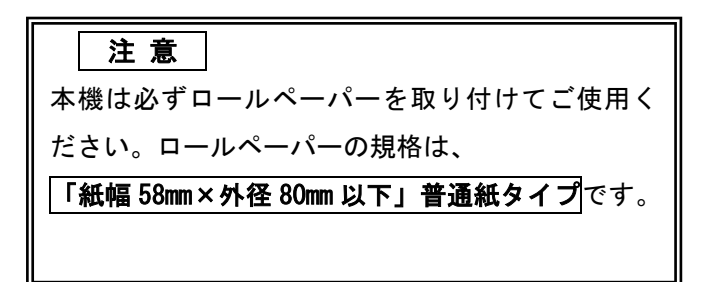

### ロールペーパーのセット(レシート)

ロールペーパーを「レシート」として用いる場合のセット方法です。

初めてお使いになる場合は、ロールペーパーをセットする前に、乾電池をセットしてくださ い。(39 ページ)

#### 手順

1. モード切り替えスイッチを「登録1 」の位置にします。

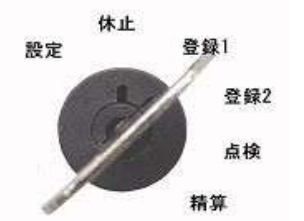

2.プリンターカバーを開き、図のようにロールペーパーをセットします。

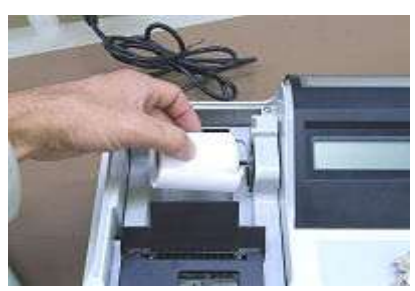

3. ロールペーパーの先端を、用紙挿入口の奥に深く差し込みながら▎**送り │**キーを押し続

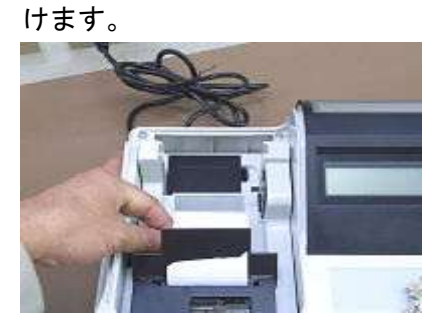

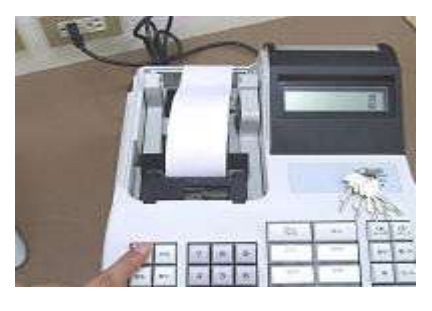

4.図の位置からロールペーパーの先端が出てきたら、プリンターカバーの「印字確認窓」 にロールペーパーの先端を通し、プリンターカバーを閉じて完了です。

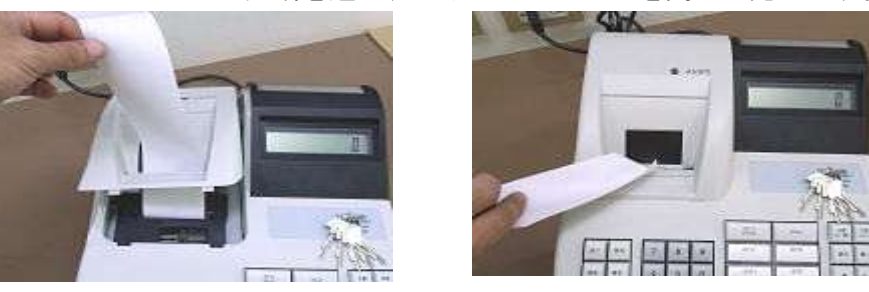

☆ロールペーパーをレシートとして用いる場合、付属品のジャーナル巻き取りホルダーは使 用しません。

### ロールペーパーの交換(ジャーナル)

ロールペーパーを「ジャーナル」として用いている場合の交換方法です。 ロールペーパーが少なくなると、紙のふちに赤い線が出てきます。 この場合は、なるべく早めに新しいロールペーパーと交換してください。

#### 手順

1.モード切り替えスイッチを「 登録2」の 位置にします。

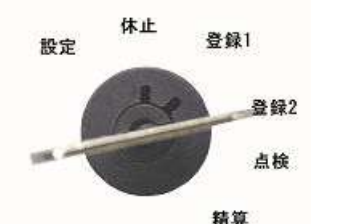

2.プリンターカバーの後方部を持ち上げ、 カバーを開けます。

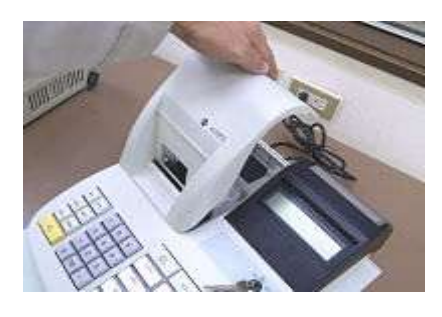

3. ┃ 送り ┃キーを押してロールペーパーを空送り し、印字されていない部分で紙を切り離します。

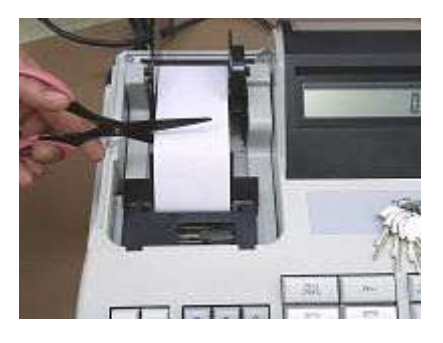

4. ジャーナル巻き取りホルダーを取り外しま す。

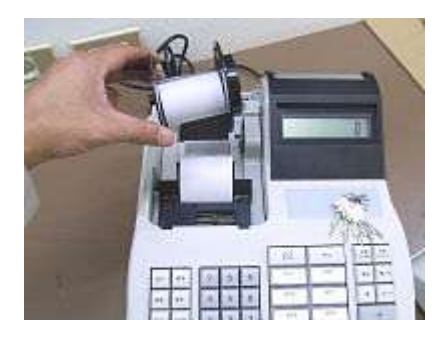

5.ジャーナル巻き取りホルダーの左側板をずら して、取り外します。

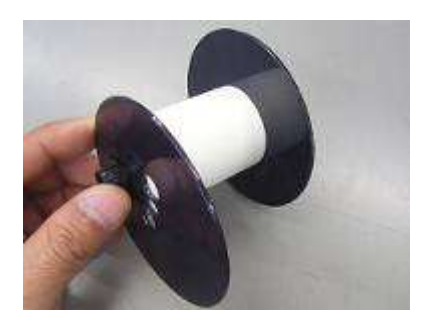

6. 印字済みのロールペーパーを取り外します。

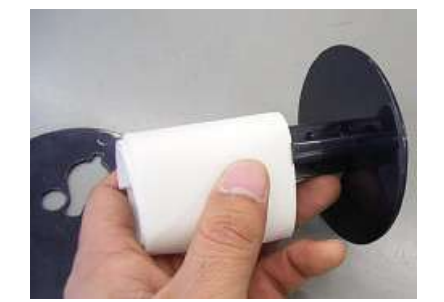

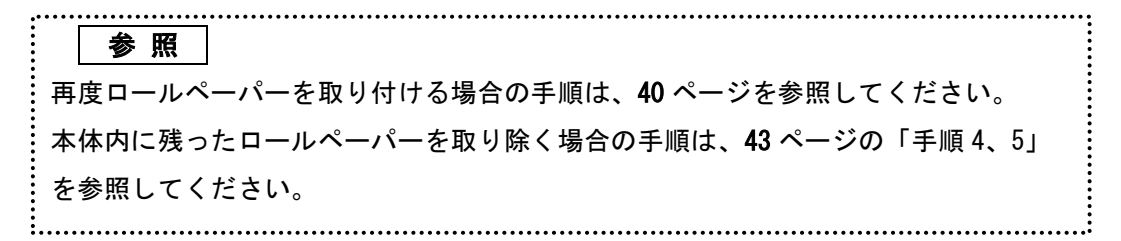

### ロールペーパーの交換(レシート)

ロールペーパーを「レシート」として用いている場合の交換方法です。 ロールペーパーが少なくなると、紙のふちに赤い線が出てきます。 この場合は、なるべく早めに新しいロールペーパーと交換してください。

#### 手順

1. モード切り替えスイッチを「 登録1 」の 位置にします。

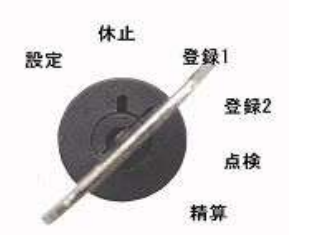

2.プリンターカバーの後方部を持ち上げ、

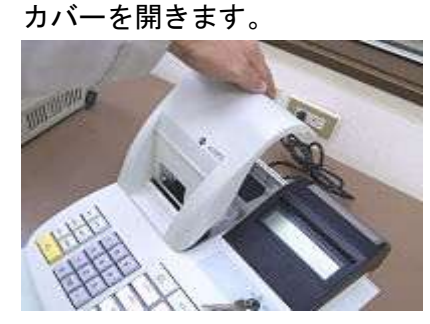

3. ┃ 送り ┃キーを押してロールペーパーを空送り し、印字されていない部分で紙を切り離します。

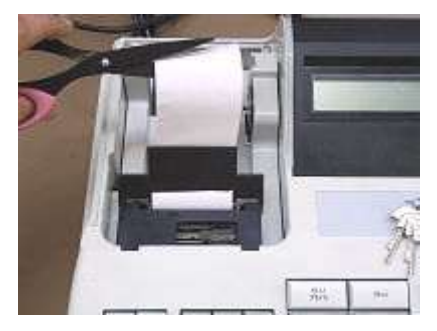

4. ┃ 送り ┃ キーを押し、プリンター内に 残ったロールペーパーを引き出します。 (手で無理に引き出さないでください。 故障の原因となります。)

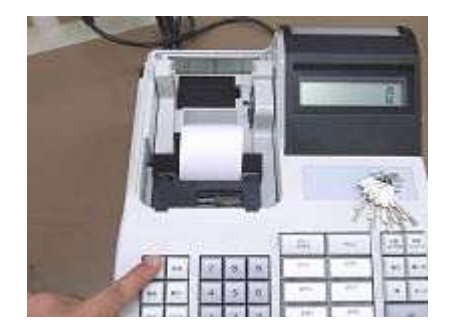

5.本体に残っているロールペーパーの芯を 取り除きます。

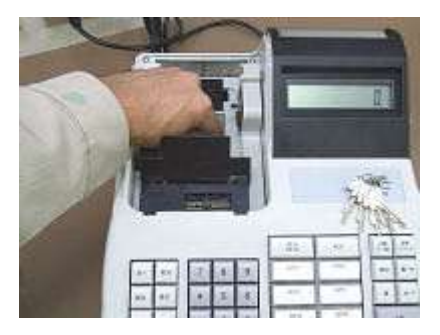

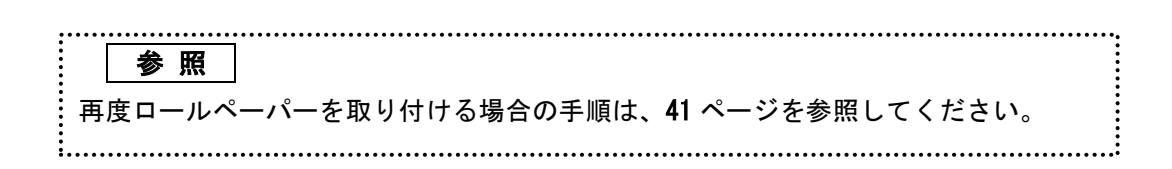

### インクロールの交換

ロールペーパーへの印字が薄くなってきたら、新しいインクロールと交換してください。

手順

1.モード切り替えスイッチを「 off 」の 4. 新しいインクロールを差し込みます。 位置にします。

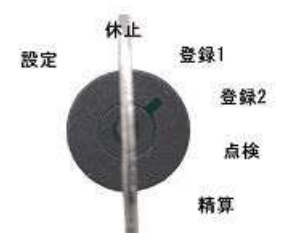

2.プリンターカバーの後方部を持ち上げ、 カバーを開けます。

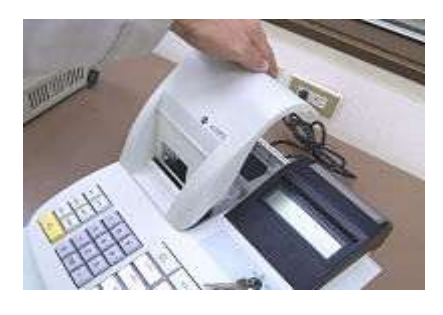

3.インクロールの左側を持って上方向に取り 外します。

(インクロール右側から差し込み、「パチッ」と 音がするまでしっかり差し込んでください。)

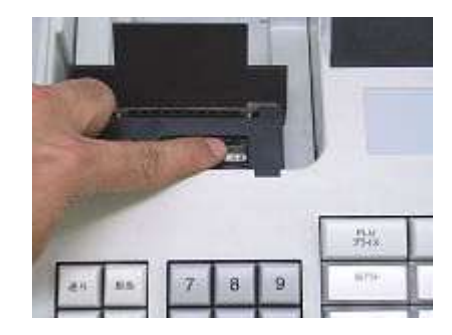

5.プリンターカバーを閉じて完了です。

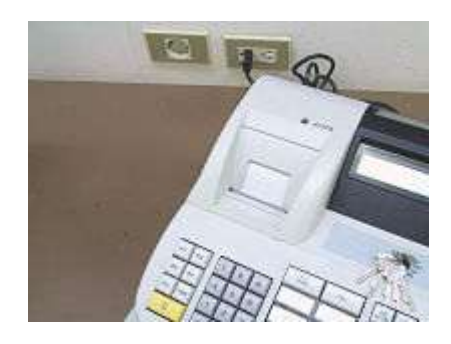

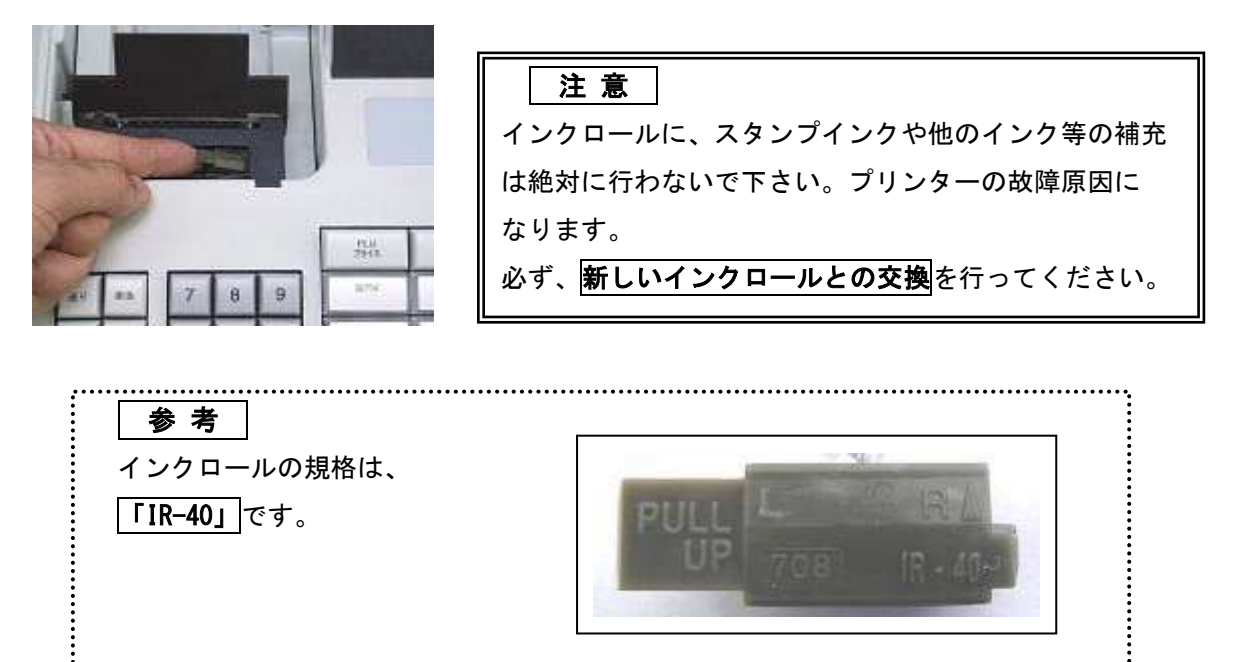

# 故障かな?と思ったら

次のような場合は故障ではないことがあります。 修理を依頼される前にもう一度お調べ下さい。

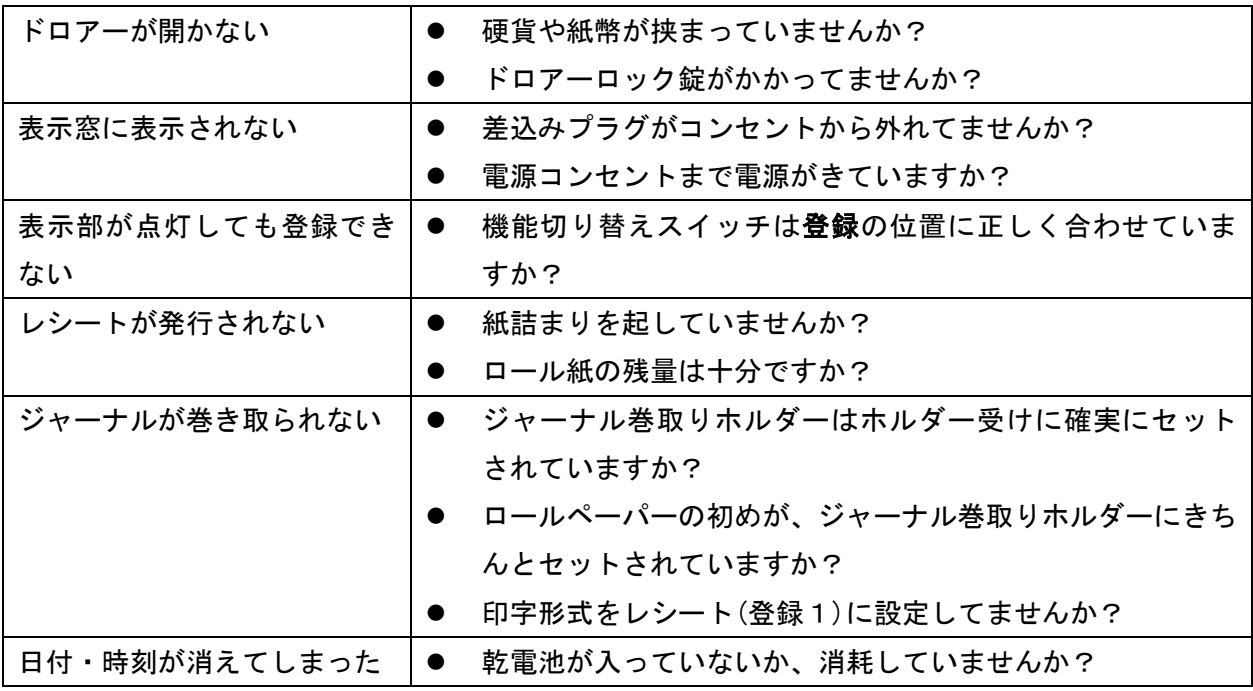

### ドロアーが開かなくなったとき

# 硬貨入れ下の収納スペースに、過度に厚みのあるものを収納すると、本体内の上側に硬貨入 れが引っ掛かり、ドロアーが開かなくなる恐れがありますのでご注意下さい。

電源が入っていない状態でドロアーを開きたいとき(購入直後)や、万一の停電や故障など でドロアーが開かなくなったときは、下図を参照にドロアー底面のスイッチ(ドロアー開放 レバー)を操作してください。

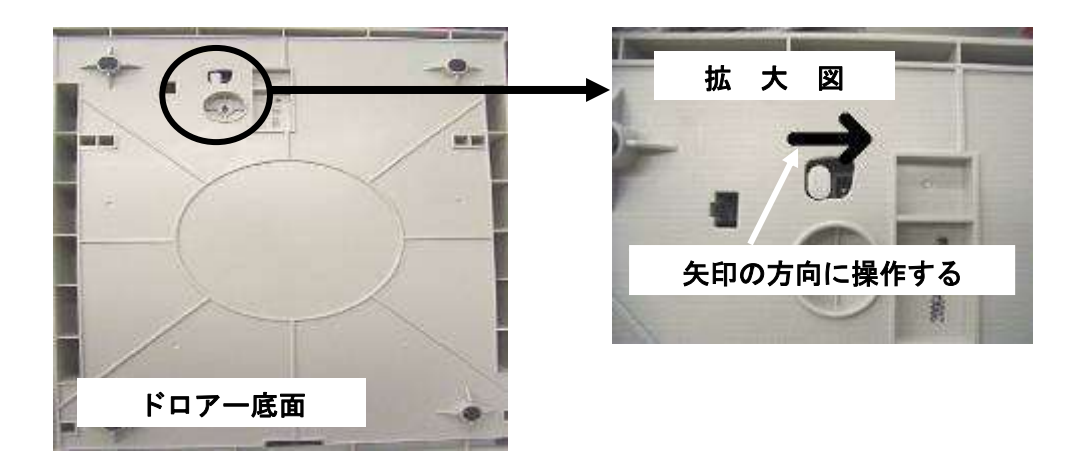

仕 様

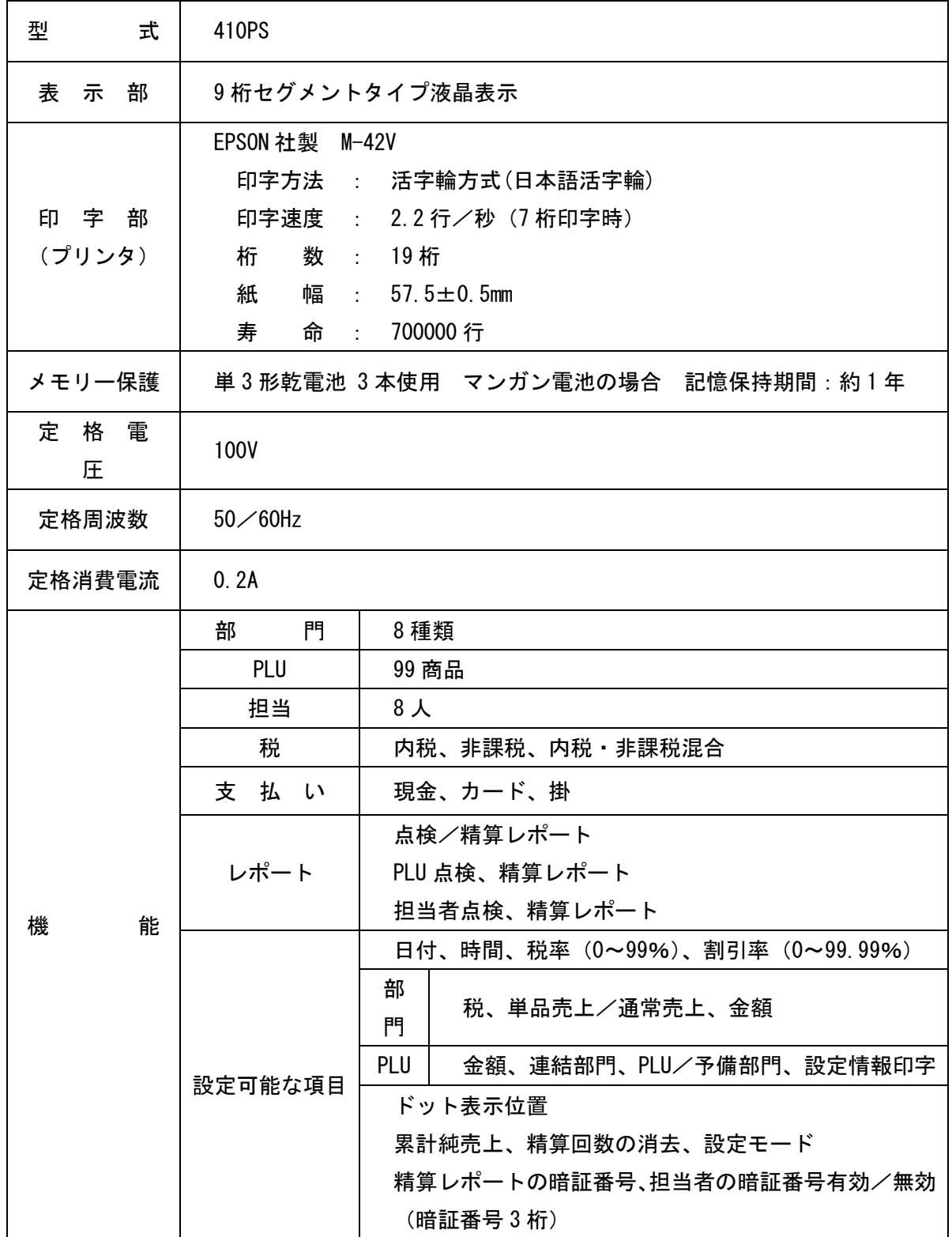

# 保証およびアフターサービス

## 保証とアフターサービス

#### 保証書はよくお読み下さい

保障期間は、お買い上げ日から1年間となります。 保証書(別に添付)は、必ず【お買い上げ日・販売店】などの記入をお確かめの上、販売店 からお受け取り下さい。内容をよくお読みの上、大切に保管してください。

#### 販売日及び販売店の記載なき保証書は無効となりますのでご注意下さい。

#### 修理を依頼されるときは

■保証期間中は・・・

保証書の規定の通り、お買い上げの販売店、またはサービスセンターが修理させて頂きます。 保証書をご用意の上、お客様相談センターへご連絡下さい。

■保障期間を過ぎているときは・・・

お買い上げの販売店、またはお客様相談センターにお問い合わせ下さい。

修理すれば使用できる製品については、ご希望により有料で修理いたします。

## お客様相談窓口

ľ

 $\langle$ 

■製品の機能、操作などに関するご質問に、お電話でお答え致します。

■修理の受付、お電話による問診を致します。また必要に応じて修理の手配を致します。

# お客様相談窓口 *0596-37-5252*

三重県伊勢市小俣町明野 306-1

受付時間:月曜日~金曜日

AM9:00~PM5:00

(土曜・日曜・祝日・年末年始・ゴールデンウィーク・お盆などを除く)

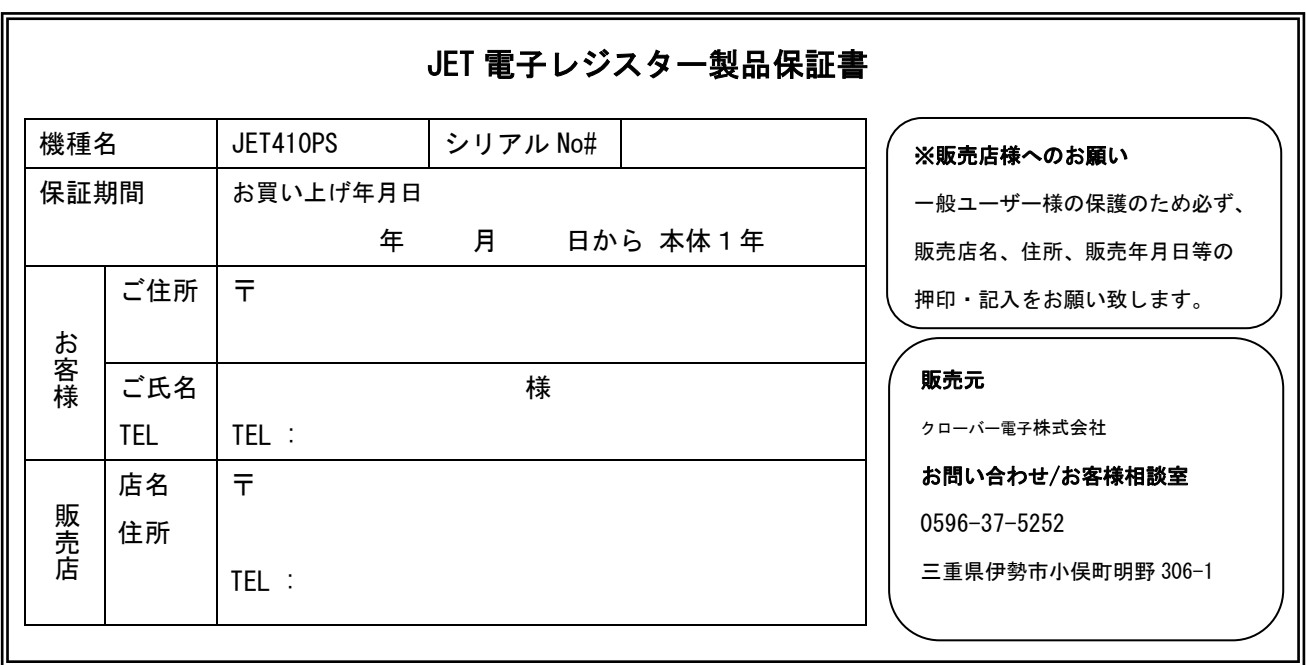

 $\overline{a}$ ※ 保証書は、所定事項の記入をお確かめのうえ大切に保管してください。

#### 保証期間中

Ō,

説明書に従った、正常な使用状態での故障に関しては、お買い上げ後表記の保証期間中は、無償で修理致し ます。本保証書を添えてお買い上げ店または弊社お客様相談室までご連絡下さい。また、内外部問わず ご購入の製品加工に伴って生じた不具合に対し、加工費等の補償は致しません。なお、保証期間中でも次の 場合は有償修理となります。

. . . . . . . . . . . . . . .

- 1) 誤用や乱用または取り扱い不注意によると弊社が判断する故障。
- 2) 火災/地震/水害および盗難などの災害による故障。
- 3) 不当な修理、解体、改造および異常電圧による故障。
- 4) 使用中に生じた傷などの外観上の変化。
- 5) 本保証書のない場合や必要事項(お買い上げ日、販売店名、捺印など)の記入がない場合。

#### 保証期間経過後

修理により機能が回復すると思われる故障に関しては、有償修理させていただきます。

#### 保証の対象

保証の対象は本体のみです。消耗品及び付属品は対象外とさせていただきます。 海外で使用された場合は対象外とさせていただきます。

#### 本書は日本国内においてのみ有効です。

Printed in China